## <span id="page-0-0"></span>**دليل الخدمة 780 TMOptiPlex ™Dell**

### **Mini-Tower كمبيوتر**

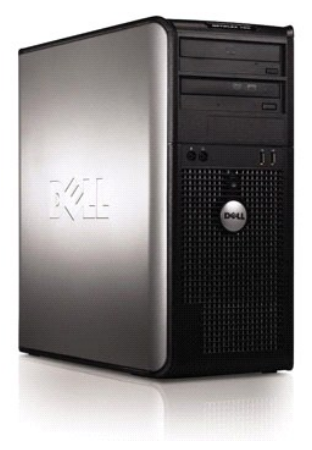

ا<u>لعمل على جهاز الكمبيوتر.</u><br>[إزالة الأجزاء وإعادة تركيبها](file:///C:/data/systems/op780/ar/SM/SM_MT/mtparts.htm) [المواصفات](file:///C:/data/systems/op780/ar/SM/SM_MT/specifications.htm) [Diagnostics](file:///C:/data/systems/op780/ar/SM/SM_MT/diags.htm) )التشخيصات) [إعداد النظام](file:///C:/data/systems/op780/ar/SM/SM_MT/bios.htm)

### **الملاحظات والتنبيهات والتحذيرات**

**ملاحظة:** تشير كلمة "ملاحظة" إلى المعلومات الهامة التي تساعدك على الاستفادة بشكل أفضل من الكمبيوتر الخاص بك .

**تنبيه :تشير كلمة "تنبيه" إلى احتمال حدوث تلف بالأجهزة أو فقدان البيانات في حالة عدم اتباع الإرشادات .**

**تحذير :تشير كلمة "تحذير" إلى احتمال حدوث تلف في الممتلكات أو وقوع إصابة شخصية أو الوفاة .**

إذا قمت بشراء كمبيوتر Series n ™Dell ٬فستكون أي إشارات في هذا المستند إلى أنظمة التشغيل RWindows ®Microsoft غير قابلة للتطبيق.

**المعلومات الواردة في هذا المستند عرضة للتغيير بدون إشعار. © 2009 .Inc Dell جميع الحقوق محفوظة.**

. ممنوع منعًا باتا ًإعادة إنتاج هذه المواد بأي شكل من الأشكال دون إذن كتابي من شركة. Inc Dell

العلمات التجارية المستختمة في هذا اللعندي المركب المستخرات قام الكام الكان ان و Cell Inc كان مي علمات تجارية أو علمات تجارية المستخدمة و Cell Incosoft و مي علمات تجارية المستخدمة شركة Dell Incosoft و Cell Incosoft Corpora

ق يتم استخام علامك تجارية أخرى في هذا المنتد للإشارة الي إما الكولك الملك الأساء والملك أو المستور المنتشر المستمع والمسم المستقام المتلك علامات تجارية أو أساء تجارية أو أساء تجارية أو أساء تجارية أو أساء تجارية أو أساء ت

يناير 2010 مراجعة A01

## **إعداد النظام**

<span id="page-1-0"></span>**Small Form Factorو Desktopو Mini-Tower أجهزة—Dell™ OptiPlex™ 780 الخدمة دليل**

- [قائمة التمهيد](#page-1-1)
- [المفاتيح التي يجب الضغط عليها للتنقل](#page-1-2)
	- [دخول إعداد النظام](#page-1-3)
	- [محاكاة إعداد النظام](#page-1-3)
	- [خيارات قائمة إعداد النظام](#page-1-4)

### <span id="page-1-1"></span>**قائمة التمهيد**

اضغط على <12F< عندما يظهر شعار TMDell لبدء تشغيل قائمة تمهيد تظهر لمرة واحدة مزودة بقائمة تضم أجهزة التمهيد الصالحة للنظام .

الخيارات المدرجة هي :

**HDD Internal )محرك القرص الصلب الداخلي)** CD**/DVD/CD-RW Drive (محرك أقراص CD/DVD/CD-RW**<br>Onboard NIC (بطاقة الشبكة المدمجة الداخلية)<br>BIOS Setup (إعداد نظام الإدخال/الإخراج الأساسي) **Diagnostics )التشخيصات)**

تفيد هذه القائمة عندما تحاول التمهيد إلى جهاز معين أو تقديم تشخيصات للنظام. لا يسبب استخدام قائمة التمهيد في ترتيب التمهيد المخزن في نظام BIOS.

### <span id="page-1-2"></span>**المفاتيح التي يجب الضغط عليها للتنقل**

اضغط على المفاتيح التالية للتنقل خلال شاشات Setup System )إعداد النظام).

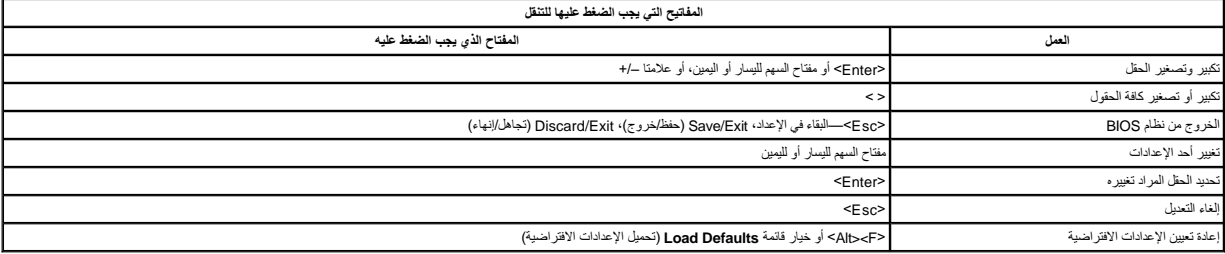

#### <span id="page-1-3"></span>**دخول إعداد النظام**

يوفر الكمبيوتر الخاص بك الخيارات التالية لنظام BIOS وإعداد النظام:

<sup>l</sup> يوفر قائمة تمهيد تظهر لمرة واحدة عن طريق الضغط على <12F< <sup>l</sup> الوصول إلى إعداد النظام من خلال الضغط على <2F<

#### **قائمة <12F<**

اضغط علحcf12> عنما يظهر شعل «D<sub>ell</sub> لبد تشغل قلمة تمهد تطهر لمرة بردة متهدّم المسلم المستخدم المسلمة المسلم المسلم المعادر المسلم المعام المسلم المعالم المعامل المعلم المعامل المسلم المعالم المسلم المعلم المعلم المغرام ال

#### **<F2>**

اضغط على <rp> للنغول إلى System Setup(إعداد الثقلبة (الإعدادات القابلة للتحديد بواسطة المستخدم إذا ولجهت أي مشكلة في الخول إلى System Setup وإعداد النظام باستخدام هذا المقتاح، فاضغط على حرج مين مينابيح ولكن المنافخ المشتخ لأول مرة.

### <span id="page-1-4"></span>**خيارات قائمة إعداد النظام**

**ملاحظة** :قد تختلف خيارات Setup System )إعداد النظام) حسب الكمبيوتر وقد لا تظهر بنفس الترتيب بالضبط.

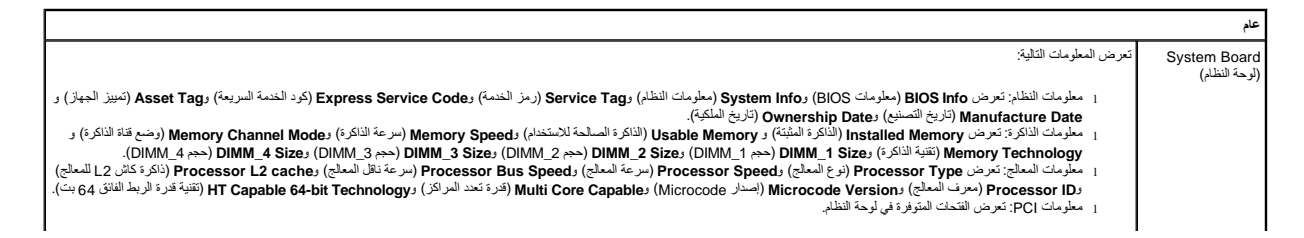

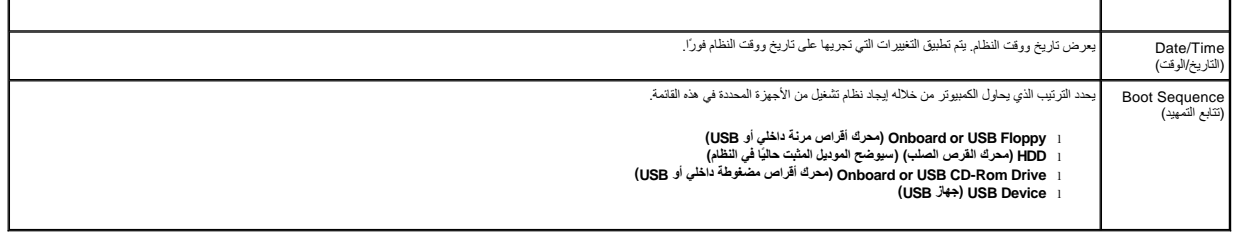

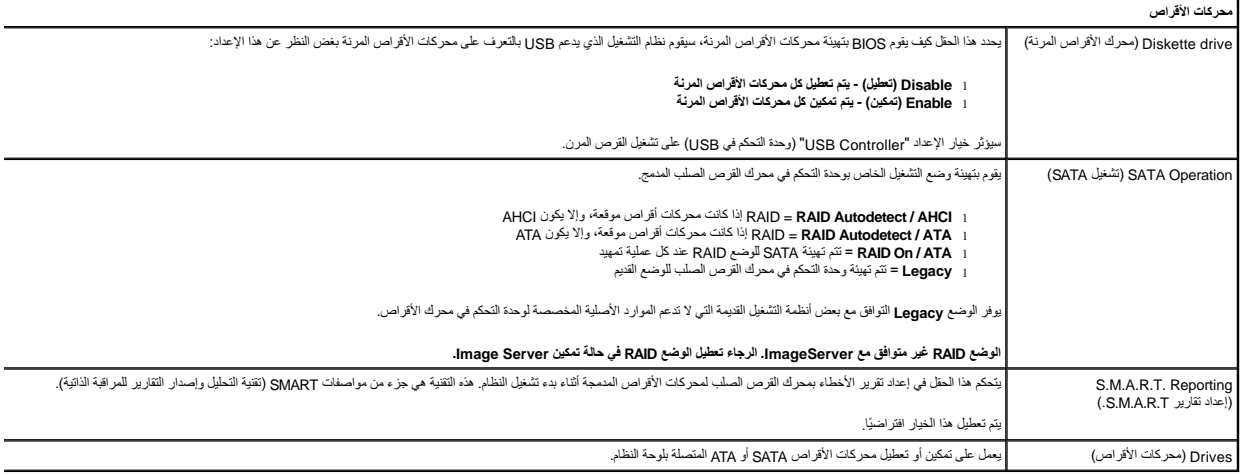

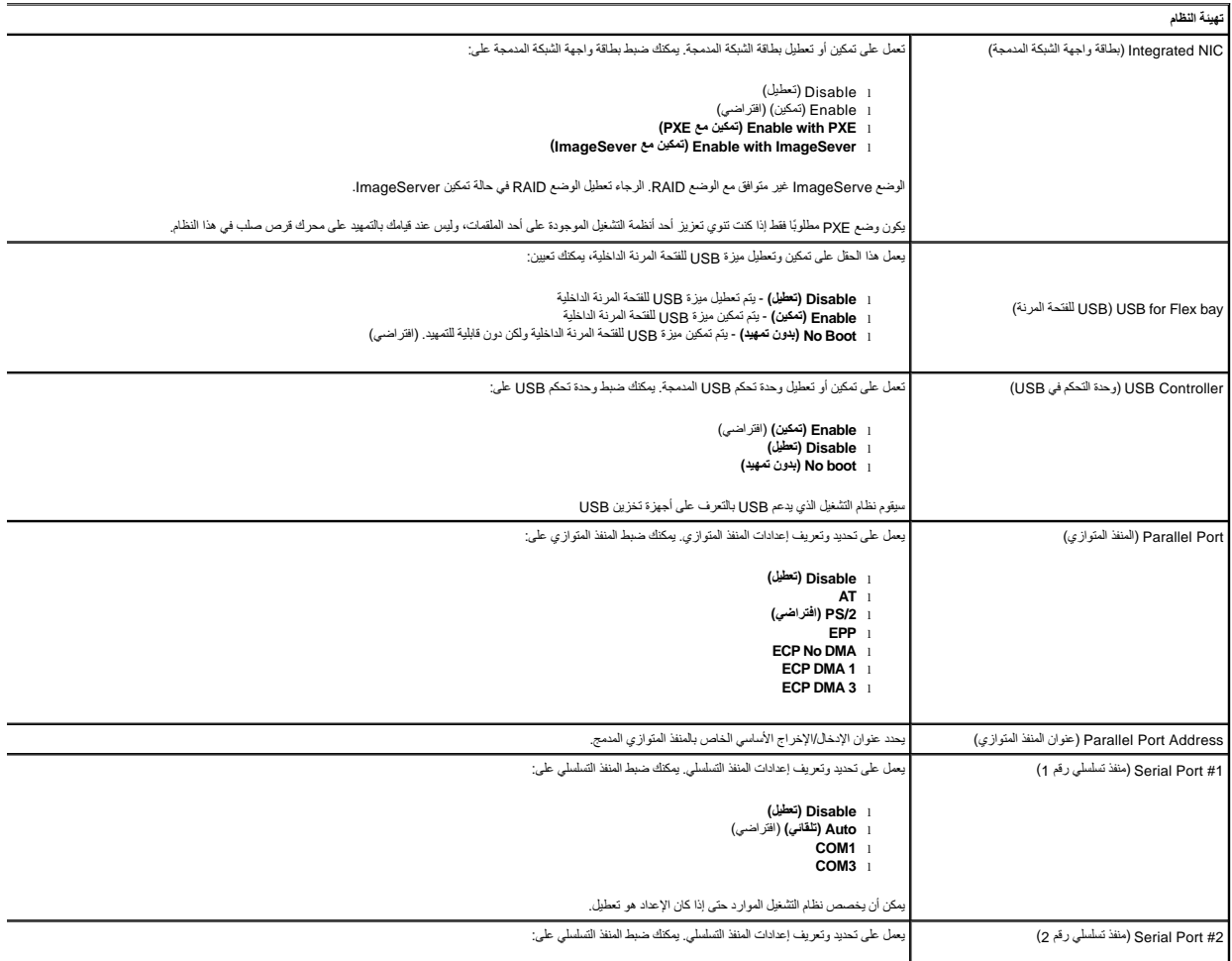

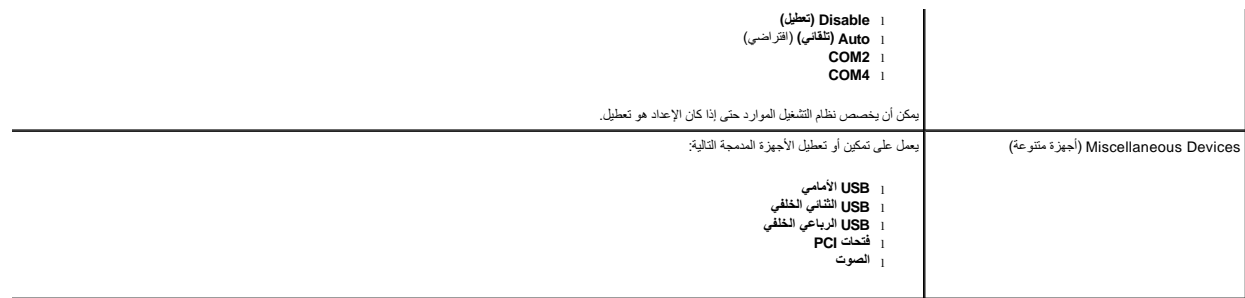

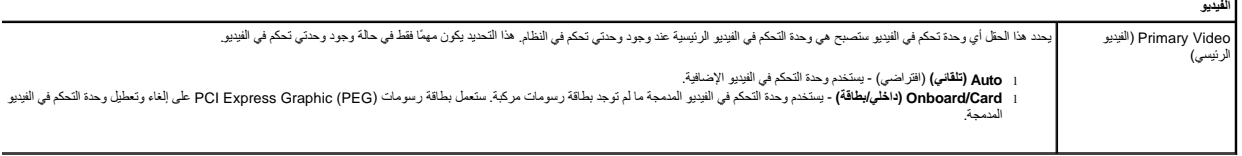

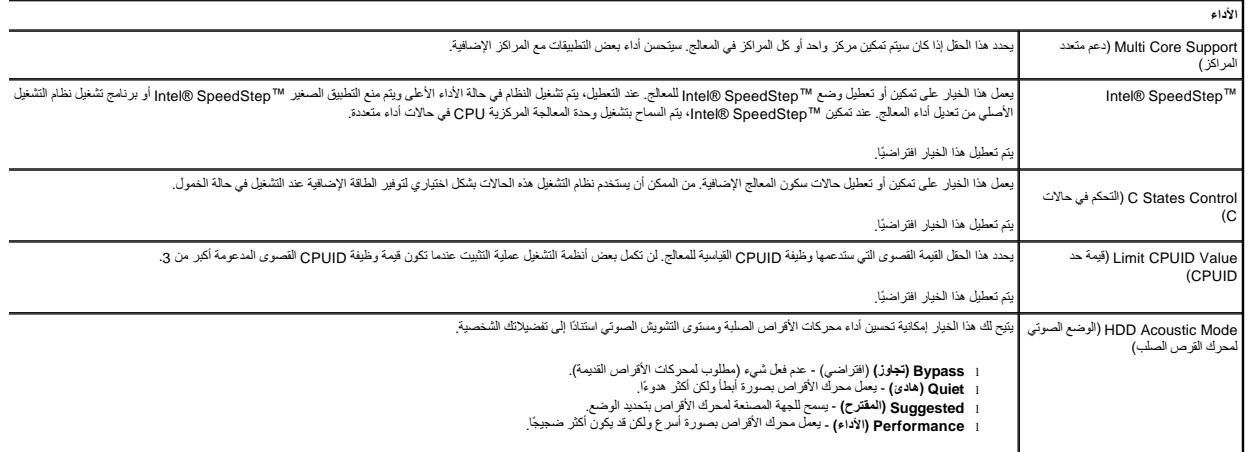

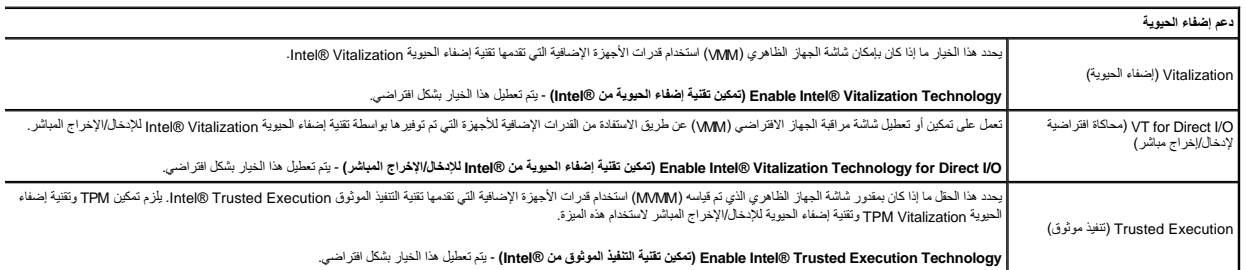

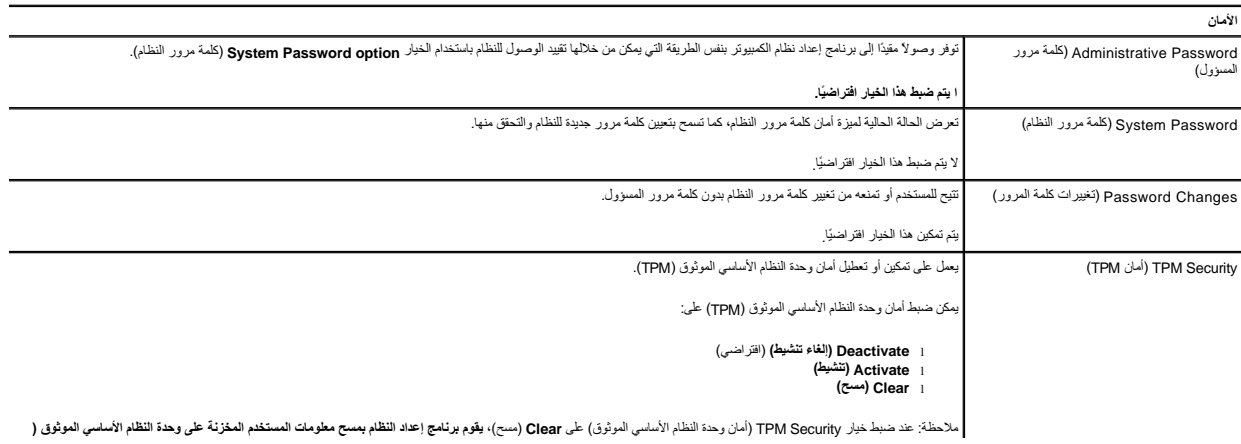

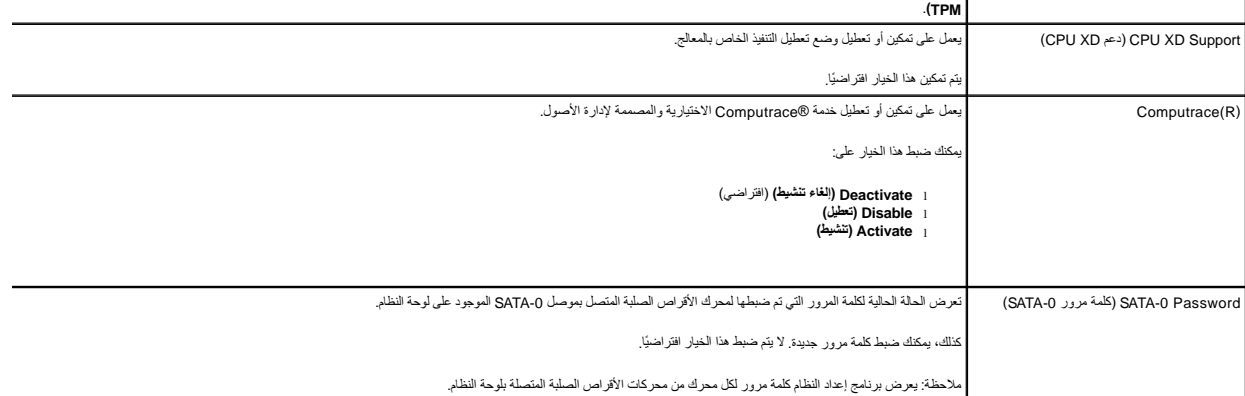

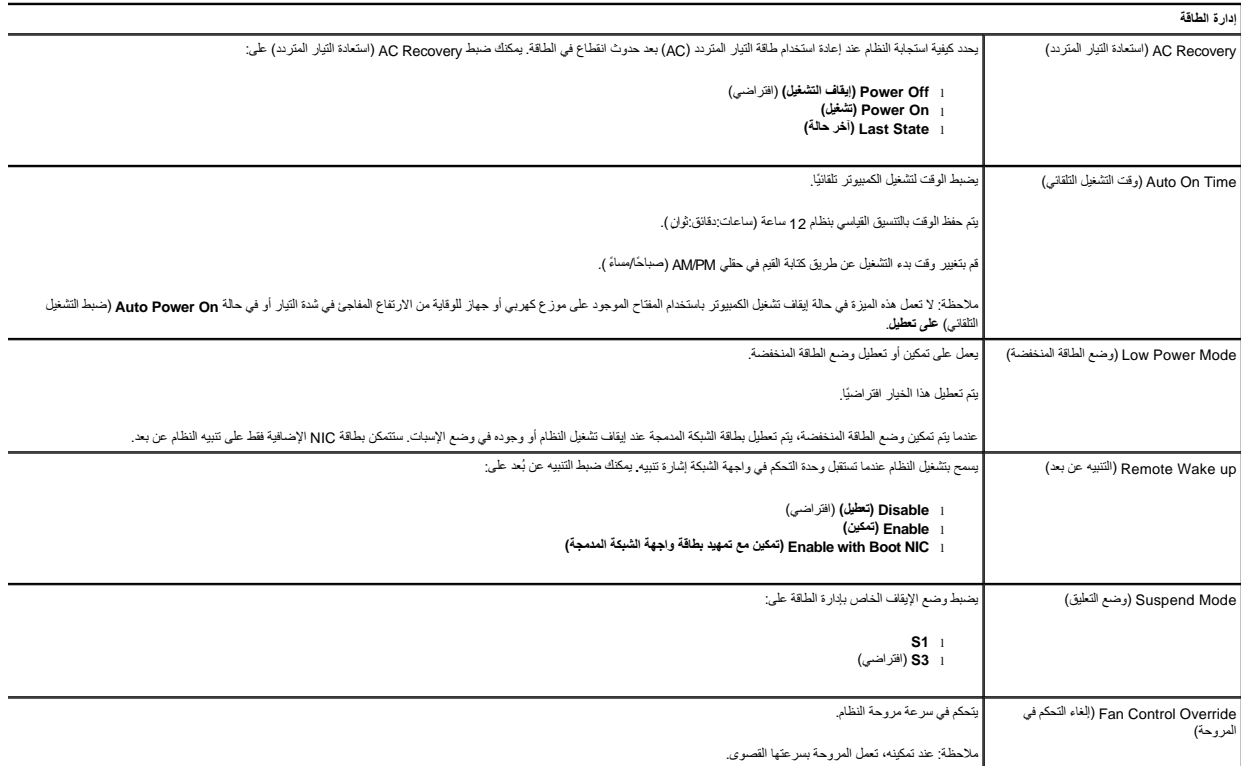

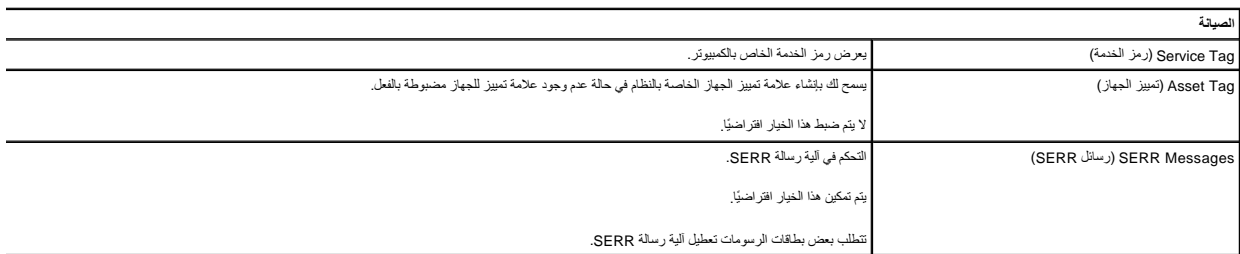

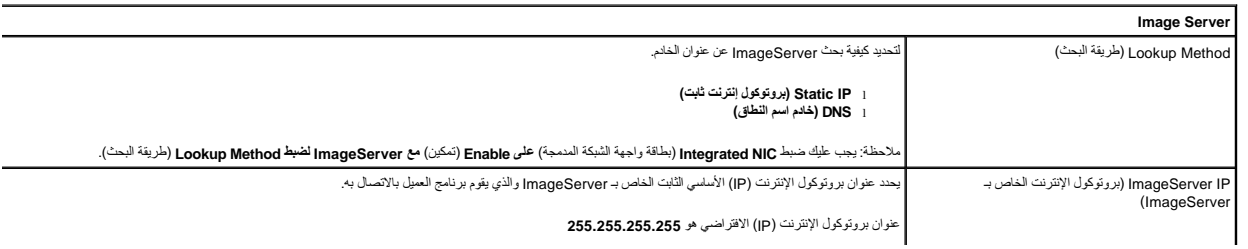

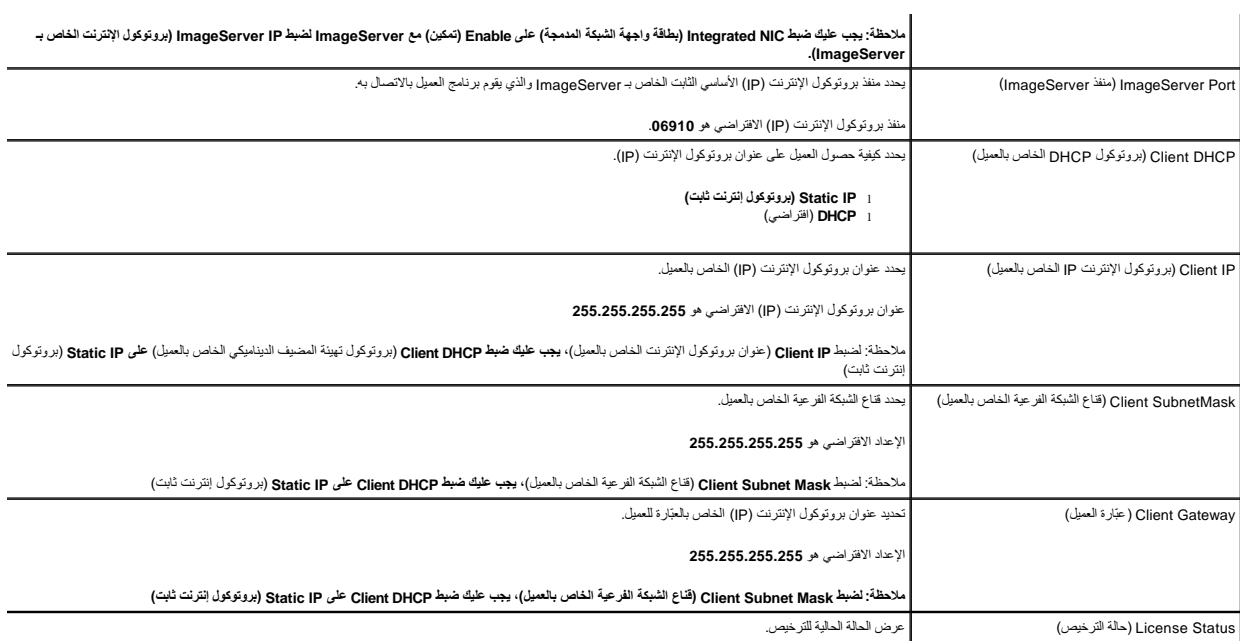

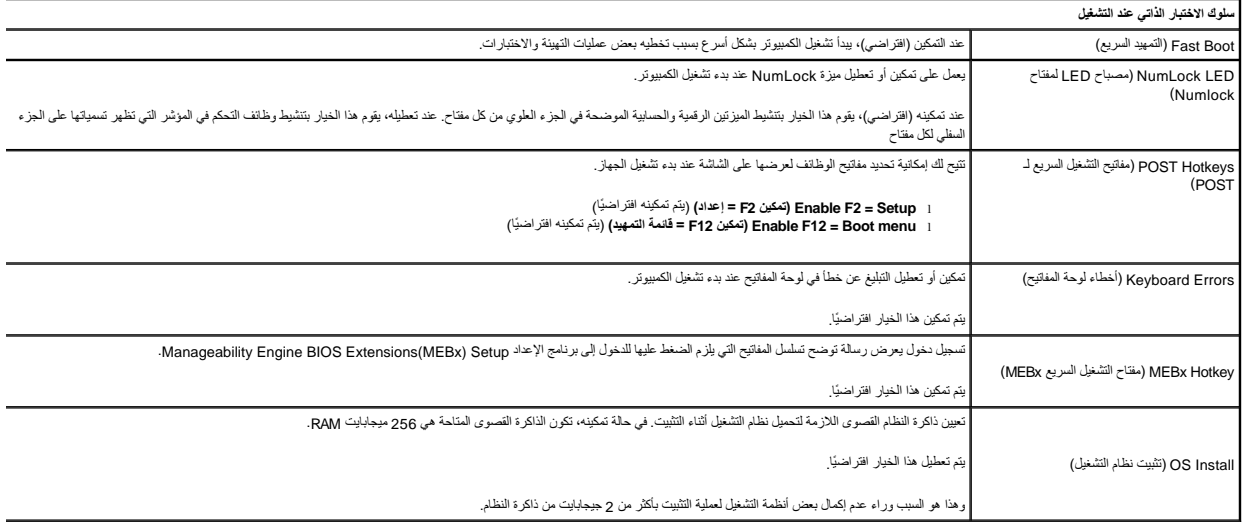

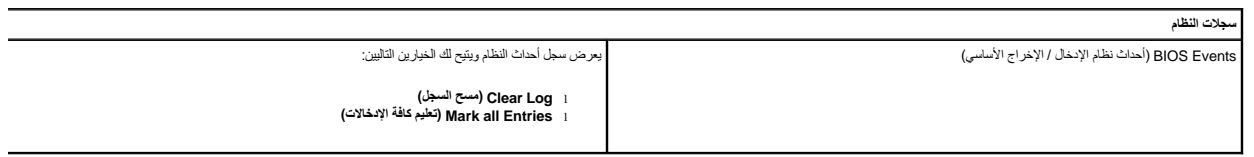

## **البطارية الخلوية المصغرة Mini-Tower—Dell™ OptiPlex™ 780 الخدمة دليل**

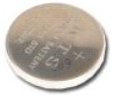

<span id="page-6-0"></span>تطير : قبل أن تبدأ العمير الكمبيرتر، يرجى قراءة مطوعات المعلومات المعلم المعلم المعامل المعامل المسلمات الأمان، انظر الصفحة الرئيسية للتوافق التنظيمي على www.dell.com/regulatory\_compliance

## **إزالة البطارية الخلوية المصغرة**

.1 اتبع الإجراءات الواردة في قسم <u>[قبل العمل داخل الكمبيوتر](file:///C:/data/systems/op780/ar/SM/SM_MT/work.htm#before) .</u><br>.2 اسحب مشبك التثبيت بعيدًا عن البطارية الخلوية المصغرة .

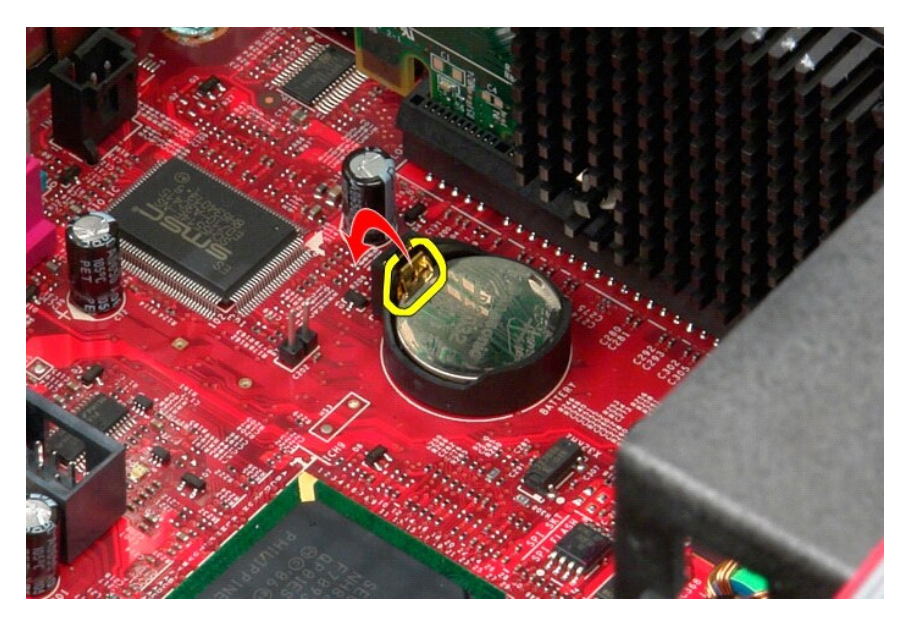

3. ارفع البطارية الخلوية المصغرة لأعلى.

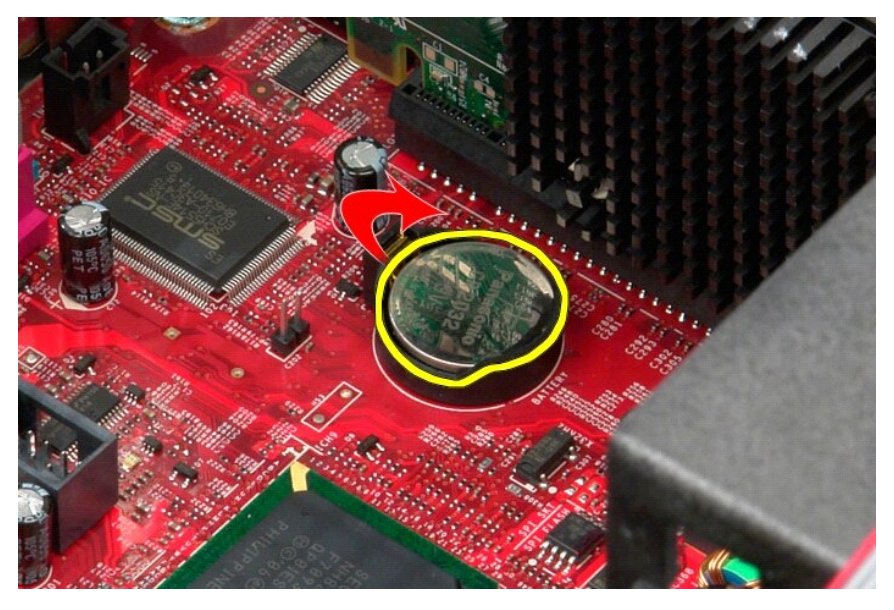

4. قم بإزالة البطارية الخلوية المصغرة من لوحة النظام.

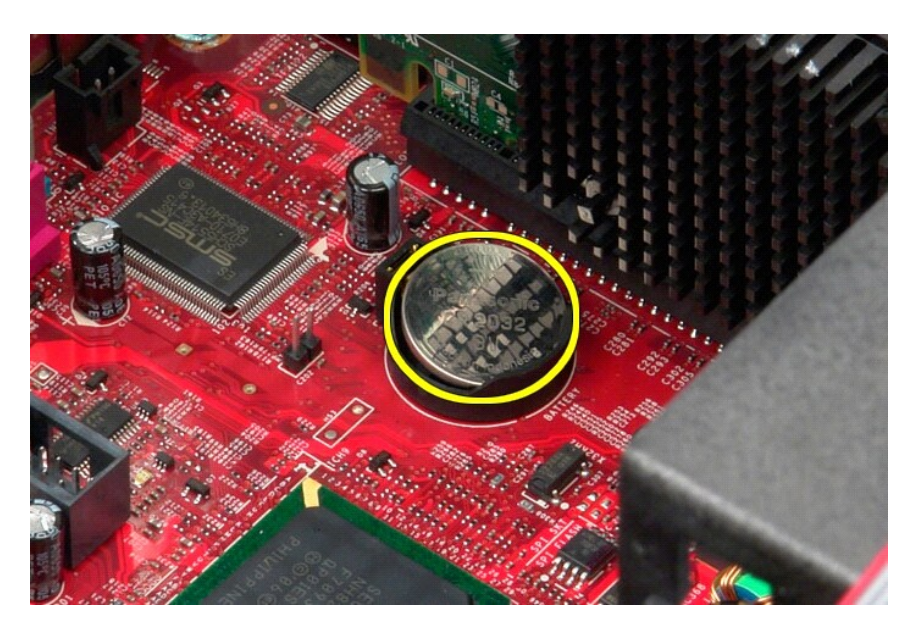

# **إعادة وضع البطارية الخلوية المصغرة**

لإعادة تركيب البطارية الخلوية المصغرة ٬اتبع الخطوات أعلاه بترتيب عكسي.

# **الغطاء**

**Mini-Tower—Dell™ OptiPlex™ 780 الخدمة دليل**

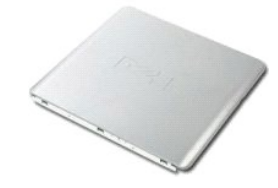

<span id="page-8-0"></span>تطير : قبل أن تبدأ العمير الكمبيرتر، يرجى قراءة مطوعات المعلومات المعلم المعلم المعامل المعامل المسلمات الأمان، انظر الصفحة الرئيسية للتوافق التنظيمي على www.dell.com/regulatory\_compliance

## **إزالة الغطاء**

- . 1 اتبع الإجراءات الواردة في قسم ق<u>بل العمل داخل الكمبيوتر .</u><br>. 2 اسحب مز لاج تحرير الغطاء للخلف.
	-

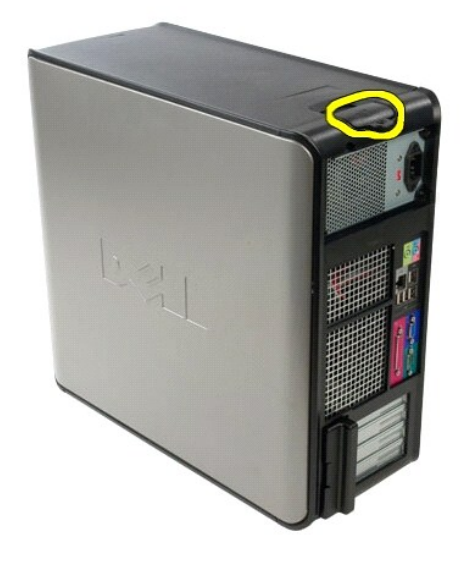

3. قم بإمالة غطاء النظام من الأعلى للخارج.

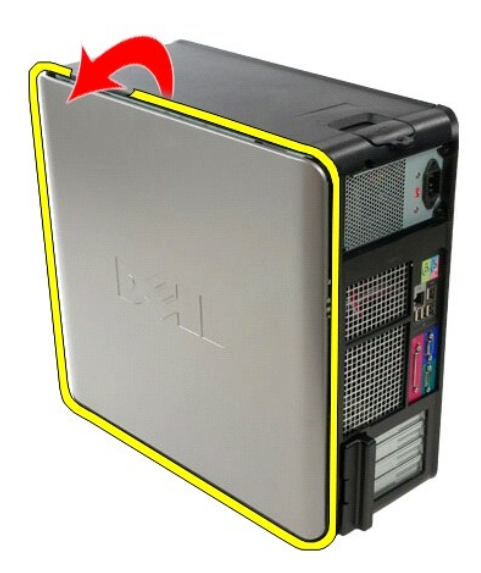

4. قم بإزالة غطاء النظام.

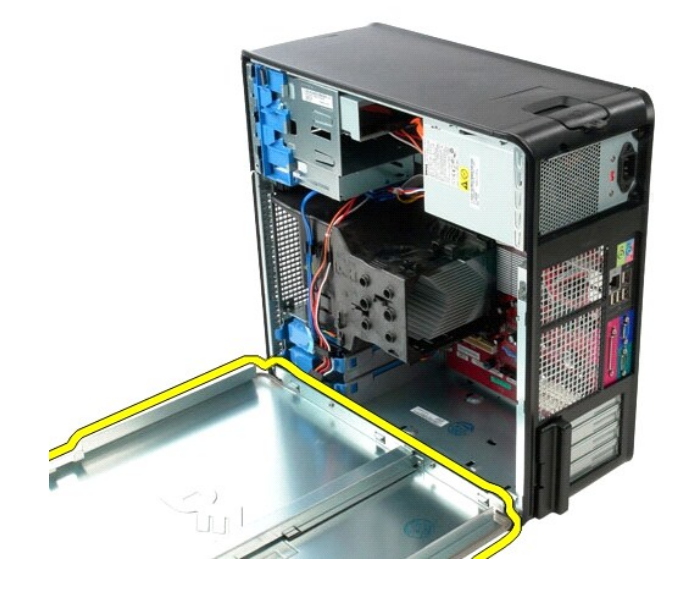

**إعادة تركيب الغطاء**

لإعادة تركيب الغطاء ٬اتبع الخطوات أعلاه بترتيب عكسي.

### **Diagnostics )التشخيصات) دليل الخدمة 780 TMOptiPlex ™Dell**

- [Dell Diagnostics](#page-10-1)<sup>O</sup>
- [رموز مصباح زر الطاقة](#page-11-0)

[أكواد الإشارة الصوتية](#page-11-1)

<span id="page-10-1"></span>[مصابيح التشخيص](#page-12-0)

### **Dell Diagnostics**

### **متى ينبغي استخدام Diagnostics Dell**

يوصى بطباعة هذه الإجراءات قبل الشروع في الفحص.

**ملاحظة:** يعمل برنامج Diagnostics Dell على أجهزة كمبيوتر Dell فقط.

**ملاحظة:** وسائط *Utilities and Drivers*) برامج التشغيل والأدوات المساعدة) اختيارية ٬وقد لا يتم شحنها مع الكمبيوتر .

<span id="page-10-0"></span>أدخل إلى إعداد النظام (انظر <u>دخول إعداد النظام</u>) وقم بعراجعة معلومات تهيئة الكمبيوتر وتأكد من أن الجهاز الذي ترغب في إجراء الاختبار عليه معروضا في إعداد النظام ونشط<sub>.</sub>

بدء تشغيل Diagnostics Dell من محرك القرص الصلب أو وسائط *Utilities and Drivers* )برامج التشغيل والأدوات المساعدة).

#### **بدء تشغيل Diagnostics Dell من محرك القرص الصلب**

- 1. قم بتشغيل (أو إعادة تشغيل) الكمبيوتر .
- 2. عند ظهور شعار DELL اضغط المفتاح <12F< على الفور .

**ملاحظة:** إذا رأيت رسالة تفيد تعذر العثور على قسم أداة التشخيص المساعدة ٬قم بتشغيل Diagnostics Dell من وسائط *Utilities and Drivers*) برامج التشغيل والأدوات المساعدة).

اذا انتظرت طويلا وغهر شعار نظام التشغيل، فواصل الانتظار حتى ترى سطح مكتب @Microsoft ِB, قم بعد ذلك بايقاف تشغيل الكمبيوتر وإعادة المحاولة.

- 3. عند ظهور قائمة جهاز التمهيد ٬قم بتمييز **Partition Utility to Boot** )تمهيد إلى قسم الأداة المساعدة) ٬ثم اضغط على <Enter< .
	- 4. عندما تظهر **Menu Main**) القائمة الرئيسية) لبرنامج Diagnostics Dell ٬حدد الاختبار الذي تريد تشغيله .

## **تشغيل Diagnostics Dell من قرص Utilities and Drivers) برامج التشغيل والأدوات المساعدة)**

- 1. أدخل قرص *Utilities and Drivers*) برامج التشغيل والأدوات المساعدة).
	- 2. قم بإيقاف تشغيل الكمبيوتر ثم إعادة تشغيله .

عند ظهور شعار DELL اضغط المفتاح <12F< على الفور.

إذا انتظرت طويلا وظهر شعار Windows، فواصل الانتظار حتى ترى سطح مكتب Windows. ثم قم بليقاف تشغيل الكمبيوتر وحاول مرة أخرى.

ملاحظة: تعمل الخطوات التالية على تغيير تتابع التمهيد لمرة واحدة فقط في التالية التي تقوم فيها بتشغيل الكمبيزة به تشغيله وفقًا للأجهزة المحددة في برنامج إعداد النظام<sub>.</sub>

- 3. عندما تظهر قائمة جهاز التمهيد ٬قم بتمييز **Drive ROM-CD USB or Onboard**) محرك الأقراص المدمج أو محرك أقراص مضغوطة يعمل عبر منفذ USB( واضغط على <Enter< .
	- 4. حدد خيار **ROM-CD from Boot** )التمهيد من محرك الأقراص المضغوطة) من القائمة التي تظهر واضغط <Enter< .
		- 5. اكتب1 لبدء القائمة واضغط على <Enter< للمتابعة .
- .6 اختر **Run the 32 Bit Dell Diagnostics (اتشغ**يل 2Dell Diagnostics بت) من القائمة المرقمة. في حالة ظهور عدة إصدارات في القائمة، اختر الإصدار المناسب للكمبيوتر الخاص بك.
	- 7. عندما تظهر **Menu Main** )القائمة الرئيسية) لبرنامج Diagnostics Dell ٬اختر الاختبار الذي تريد تشغيله .

#### **القائمة الرئيسية لبرنامج Diagnostics Dell**

1. بعد تحميل Diagnostics Dell وظهور شاشة **Menu Main** )القائمة الرئيسية) ٬انقر الزر الخاص بالخيار المطلوب .

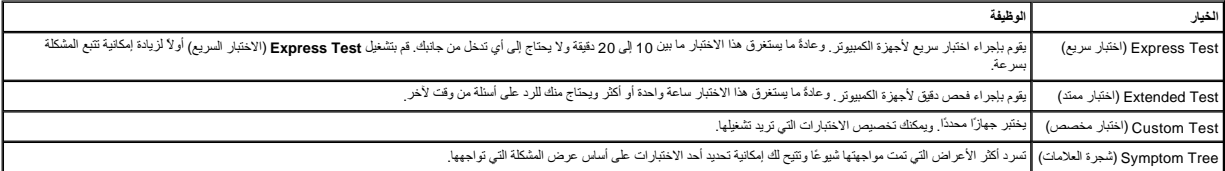

2 إذا تمت مصادفة إحدى المشكلات خلال اختبار ما، فموف تظهر رسالة تحمل رمز فصلة المشكلة ورسوف المشكلة واتبع الإرشادات الموضحة على الشاشة .

3. إذا قمت بإجراء لختبار من الخيار **Custom Test (**اختبار مخصص) أو **Symptom Tree (**قامة الأعراض)، فانقر فوق علامة التبويد المناسبة والمبينة في الجدول التالي وذلك للاطلاع على المزيد من المعلومات .

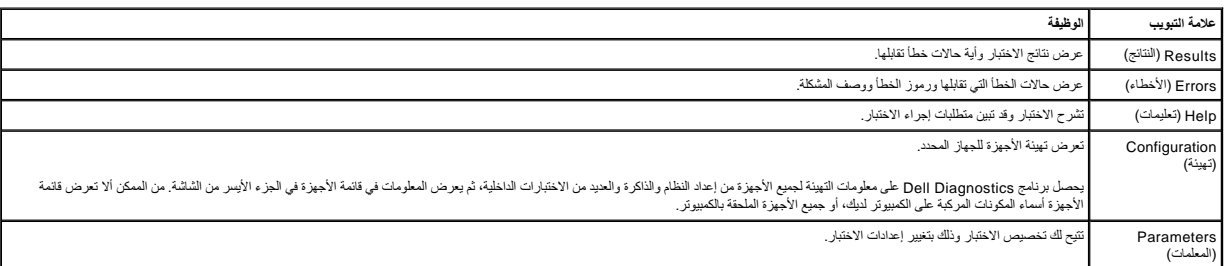

4. عند انتهاء الاختبارات ٬إذا كنت تقوم بتشغيل برنامج Diagnostics Dell من قرص *Utilities and Drivers* )برامج التشغيل والأدوات المساعدة) ٬فقم بإخراج القرص .

5. قم بإغلاق شاشة الاختبار والعودة إلى شاشة **Menu Main** )القائمة الرئيسية) للخروج من برنامج Diagnostics Dell وإعادة تشغيل الكمبيوتر ٬قم بإغلاق شاشة **Menu Main** )القائمة الرئيسية) .

## <span id="page-11-0"></span>**رموز مصباح زر الطاقة**

تعطي رموز مصابيح التشخيص مزيدًا من المعلومات حول حالة الفام من المعلوم المعلوم المسابع المعليم الكلم المسابق الموسع الجدول التالي حالات مصابيح الطاقة.

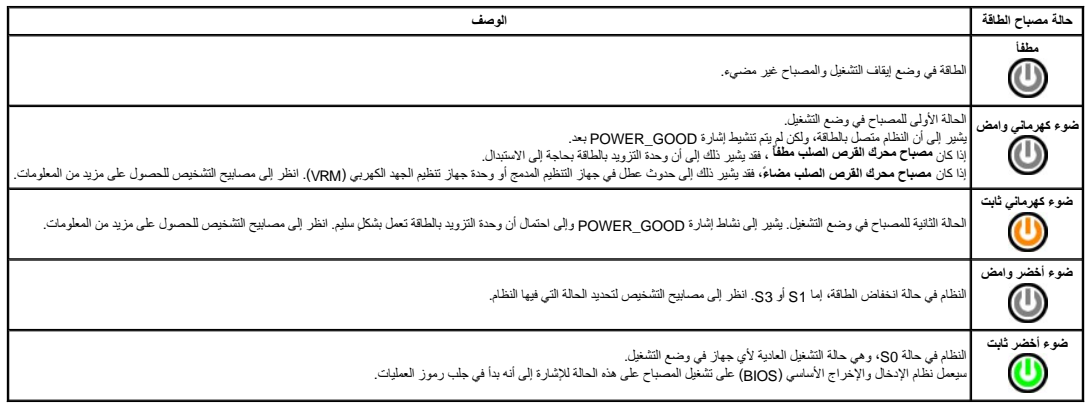

### <span id="page-11-1"></span>**أكواد الإشارة الصوتية**

إذا تخر على الشائد عن سلم النفاء لغال الكلم الذي الذي تند الشكل المسلم الشرائس المسلم المسلم المسلم المسلم المسلم المسلم المسلم المسلم المسلم المسلم المسلم المسلم المسلم المسلم المسلم المسلم المسلم المسلم المسلم المسلم ال

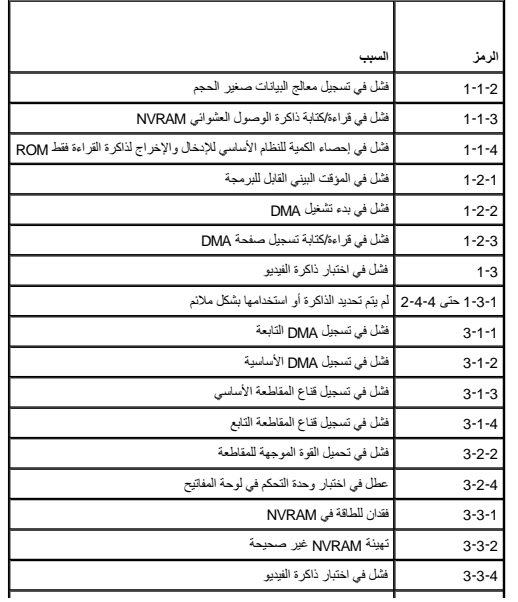

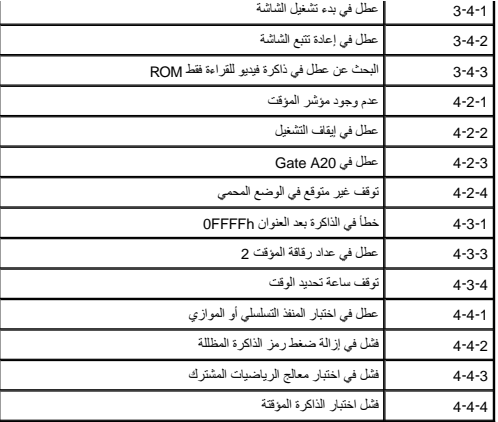

# <span id="page-12-0"></span>**مصابيح التشخيص**

للمساعة في استكشاف أية مشكلة روساد وبدفي الكبيرتر الخاص بأولية المراسم وسلم المواسم المسابع المسلم المسلم المسابع قل المسابح قل أن تتطفئ إذا تعطل الكبيرتر، وساعد تسلس المصليح فل المسلمات المسلم المسلم المسلمات المسلمات ال

**ملاحظة :**بعد أن ينتهي الكمبيوتر من عملية POST ٬تنطفئ المصابيح الأربعة جميعا ًقبل التمهيد إلى نظام التشغيل.

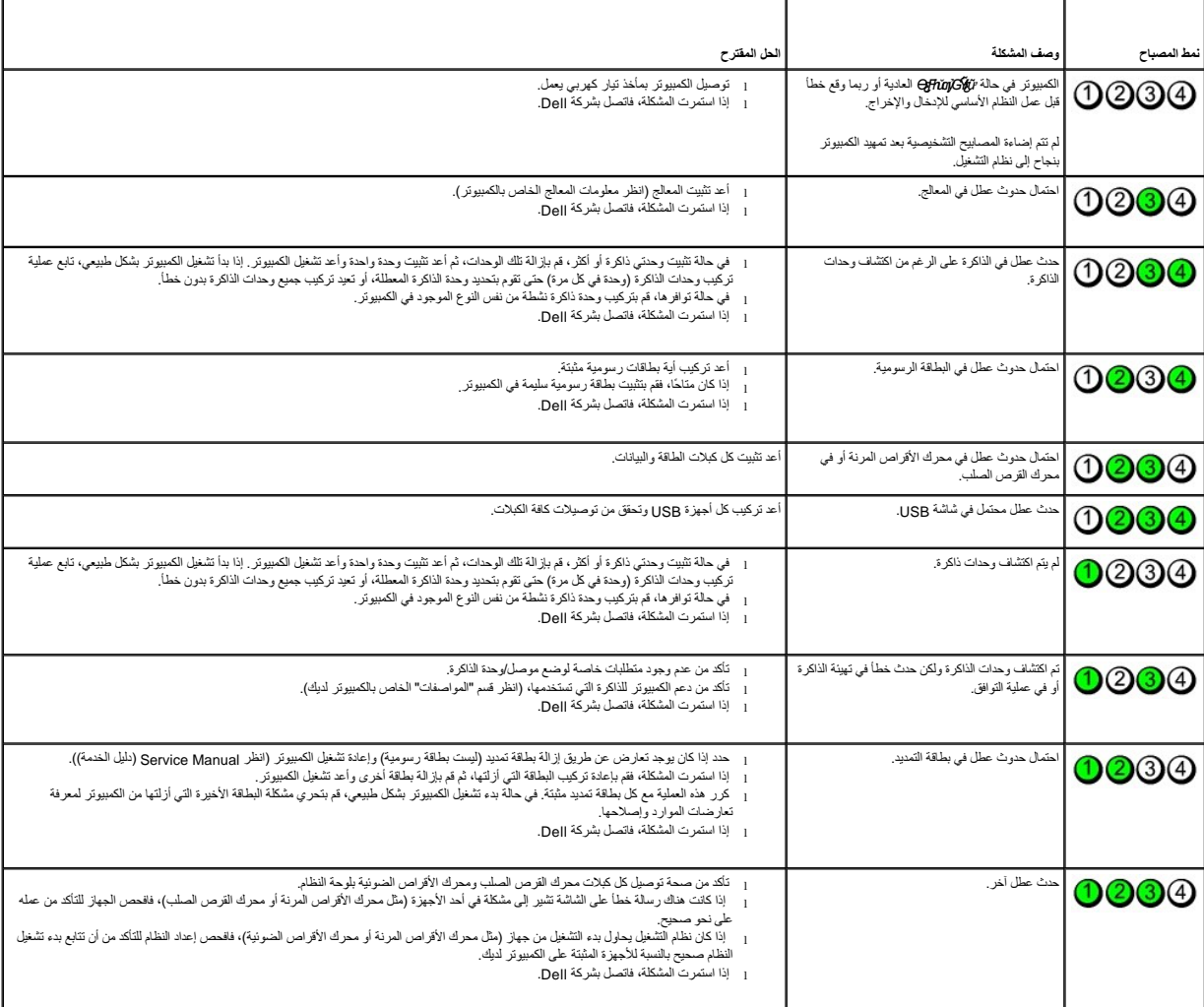

**غطاء محرك الأقراص Mini-Tower—Dell™ OptiPlex™ 780 الخدمة دليل**

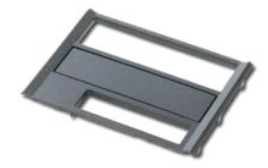

<span id="page-13-0"></span>تطير : قبل أن تبدأ العمير الكمبيرتر، يرجى قراءة مطوعات المعلومات المعلم المعلم المعامل المعامل المسلمات الأمان، انظر الصفحة الرئيسية للتوافق التنظيمي على www.dell.com/regulatory\_compliance

### **إزالة غطاء محرك الأقراص**

.1 اتبع الإجراءات الواردة في قسم <u>[قبل العمل داخل الكمبيوتر](file:///C:/data/systems/op780/ar/SM/SM_MT/work.htm#before) .</u><br>.2 ادفع مز لاج تحرير محرك الأقراص نحو قاعدة الكمبيوتر .

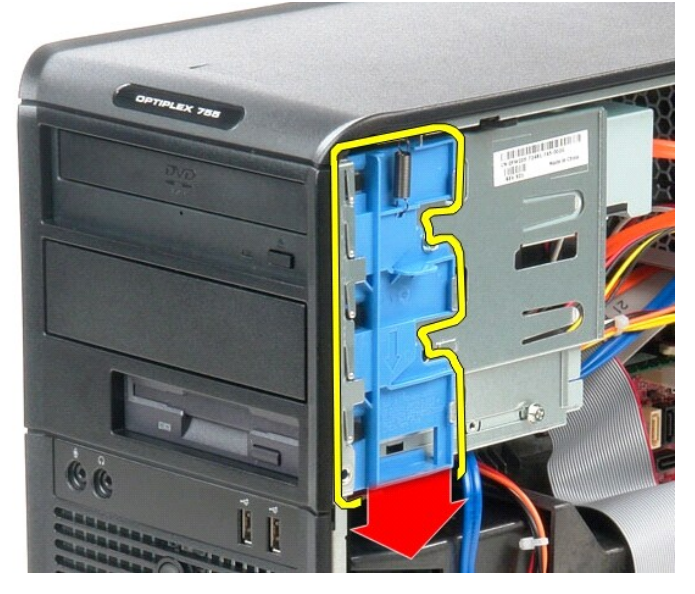

3. قم بتحريك غطاء محرك الأقراص للأمام وللخلف لإخراجه من الكمبيوتر.

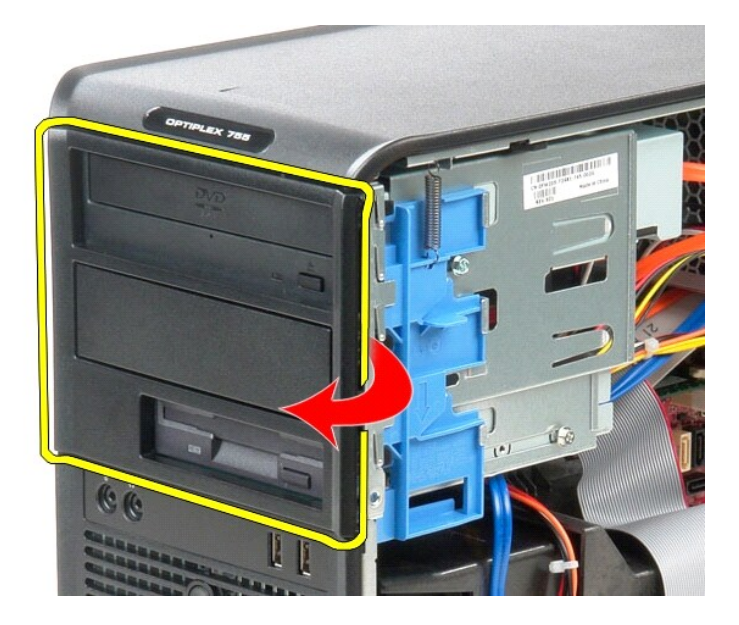

# **إعادة تركيب غطاء محرك الأقراص**

لإعادة تركيب غطاء محرك الأقراص ٬اتبع الخطوات أعلاه بترتيب عكسي.

**محرك القرص الصلب Mini-Tower—Dell™ OptiPlex™ 780 الخدمة دليل**

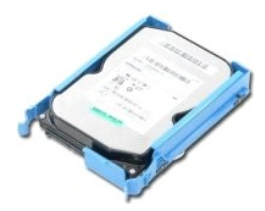

<span id="page-15-0"></span>**تحذير :قبل أن تبدأ العمل داخل الكمبيوتر ٬يرجى قراءة معلومات الأمان الواردة مع جهاز الكمبيوتر .للمزيد من المعلومات حول أفضل ممارسات الأمان ٬انظر الصفحة الرئيسية للتوافق التنظيمي على compliance\_regulatory/com.dell.www .**

## **إزالة محرك القرص الصلب**

- 
- 1. اتبع الإجراءات الواردة في قسم [قبل العمل داخل الكمبيوتر](file:///C:/data/systems/op780/ar/SM/SM_MT/work.htm#before) . 2. قم بإزالة [غطاء محرك الأقراص](file:///C:/data/systems/op780/ar/SM/SM_MT/drive_cover.htm) [.](file:///C:/data/systems/op780/ar/SM/SM_MT/drive_cover.htm) 3. افصل كابل البيانات من محرك القرص الصلب.
- 闭口 **TILLUA** 4 ä  $1.6724$ 4. افصل كبل الطاقة من محرك القرص الصلب.

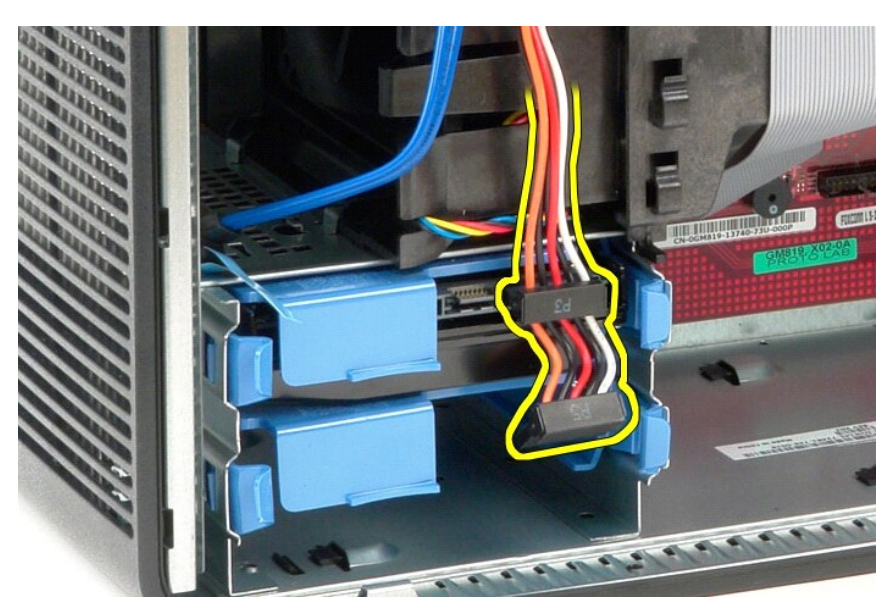

5. اضغط على ألسنة التثبيت زرقاء اللون الموجودة على كل جانب من جوانب محرك القرص الصلب.

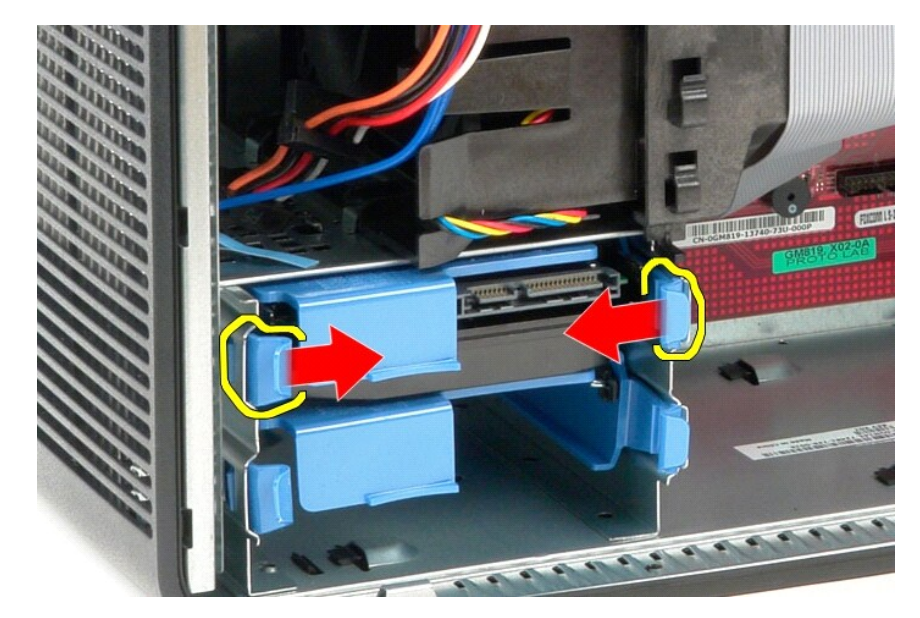

6. ادفع محرك القرص الصلب خارج الكمبيوتر.

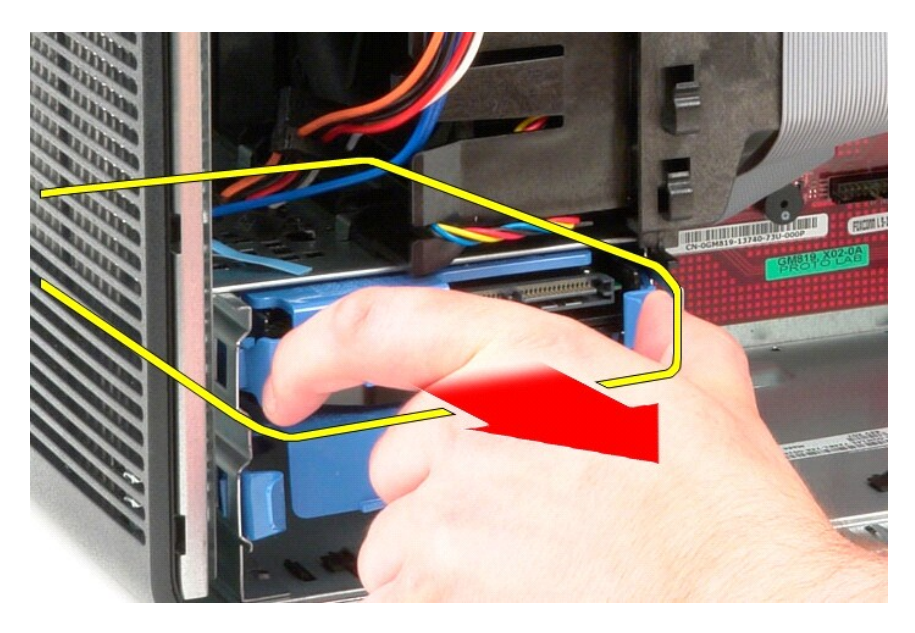

## **إعادة تركيب محرك القرص الصلب**

لإعادة تركيب محرك القرص الصلب ٬اتبع الخطوات أعلاه بترتيب عكسي.

### **وحدة التبريد Mini-Tower—Dell™ OptiPlex™ 780 الخدمة دليل**

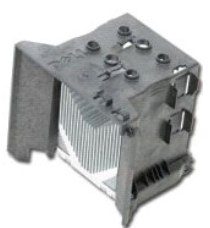

<span id="page-18-0"></span>تطير : قبل أن تبدأ العمير الكمبيرتر، يرجى قراءة مطوعات المعلومات المعلم المعلم المعامل المعامل المسلمات الأمان، انظر الصفحة الرئيسية للتوافق التنظيمي على www.dell.com/regulatory\_compliance

## **إزالة مجموعة امتصاص الحرارة**

.1 اتبع الإجراءات الواردة في قسم <u>[قبل العمل داخل الكمبيوتر](file:///C:/data/systems/op780/ar/SM/SM_MT/work.htm#before) .</u><br>.2 قم بفك مسماري التثبيت الذين يثبتان المشتت الحراري بلوحة النظام.

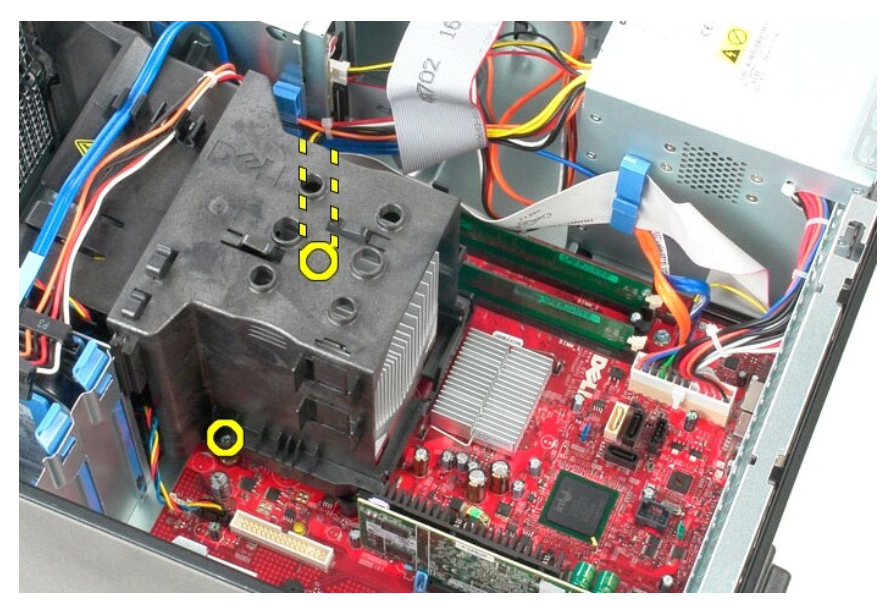

3. أدر المشتت الحراري نحو الجزء الخلفي من الكمبيوتر.

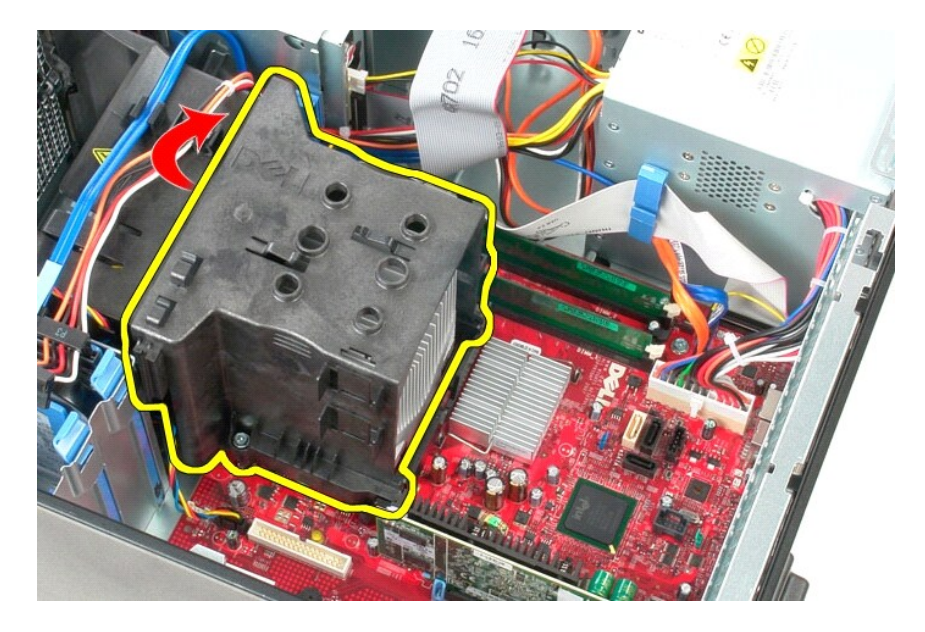

# **إعادة تركيب المشتت الحراري**

لإعادة تركيب المشتت الحراري ٬اتبع الخطوات أعلاه بترتيب عكسي.

## **لوحة IO )الإدخال/الإخراج) Mini-Tower—Dell™ OptiPlex™ 780 الخدمة دليل**

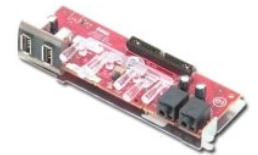

<span id="page-20-0"></span>تطير : قبل أن تبدأ العل الميوتر، يرجى قراءة مطومات الأمان الواردة مع جهاز الكعبيرتي المراسات الأمان المناسب الأمان، انظر الصفحة الرئيسية للتوافق التظيمي على www.dell.com/regulatory\_compliance

## **إزالة لوحة IO )الإدخال/الإخراج)**

**ملاحظة:** قد تحتاج إلى تثبيت Player Flash Adobe من موقع **com.Adobe** لعرض الرسوم التوضيحية التالية .

.1 اتبع الإجراءات الواردة في قسم <u>[قبل العمل داخل الكمبيوتر](file:///C:/data/systems/op780/ar/SM/SM_MT/work.htm#before) .</u><br>.2 قم بفصل كبل بيانات لوحة OJ (الإدخال/الإخراج) من لوحة النظام.

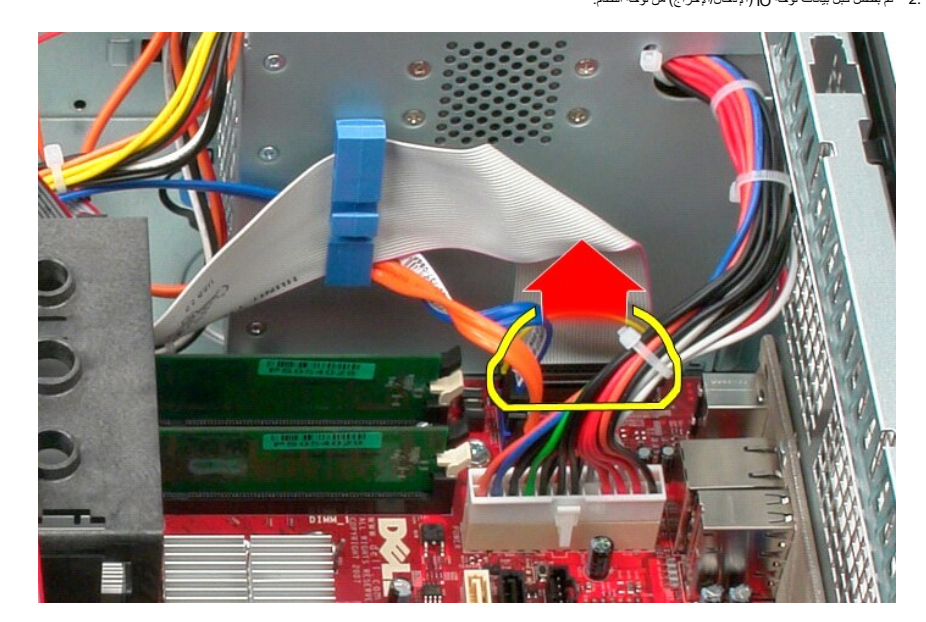

3. قم بإزالة كبل بيانات لوحة IO )الإدخال/الإخراج) من موجهات الكبلات.

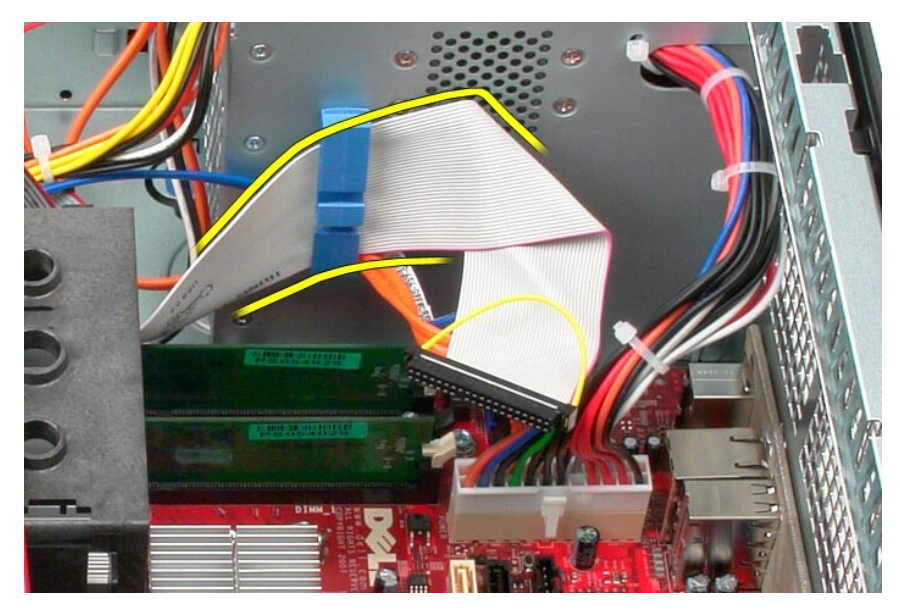

4. قم بفك المسمار الوحيد المثبت للوحة IO )الإدخال/الإخراج) بالجانب الأمامي من النظام.

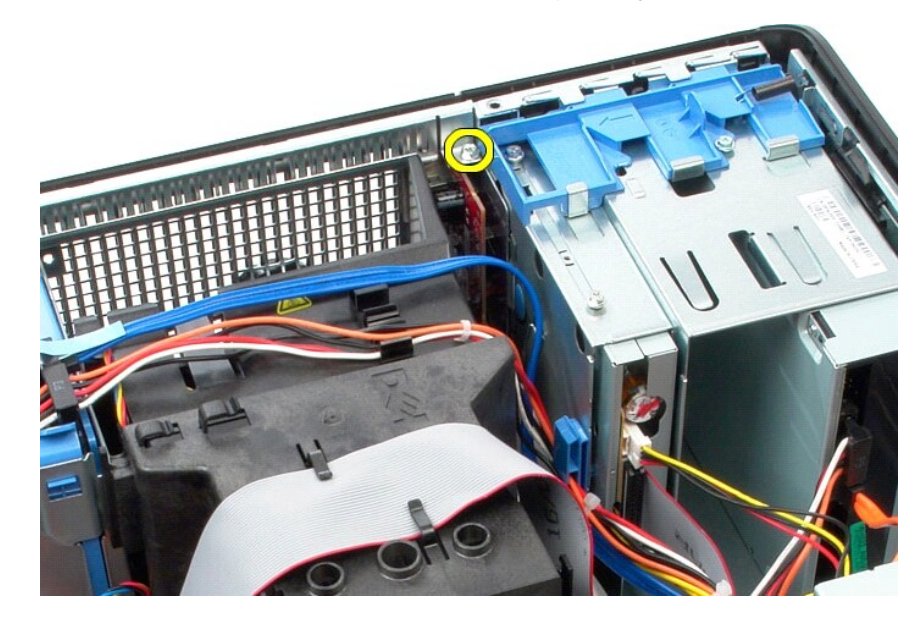

5. اضغط على مزلاج التثبيت لتحرير لوحة IO )الإدخال/الإخراج).

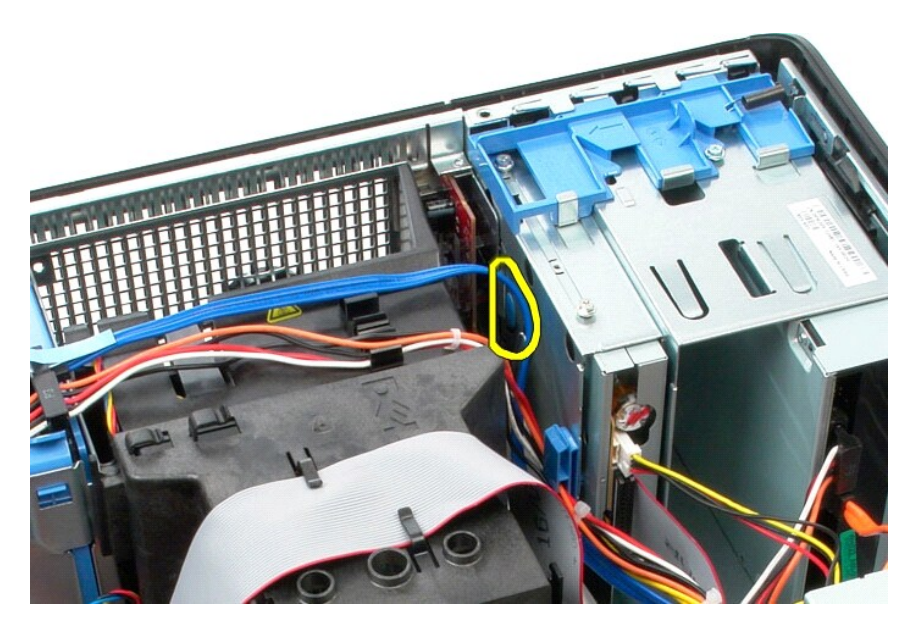

6. قم بإمالة لوحة IO )الإدخال/الإخراج) نحو الجانب الخلفي من النظام.

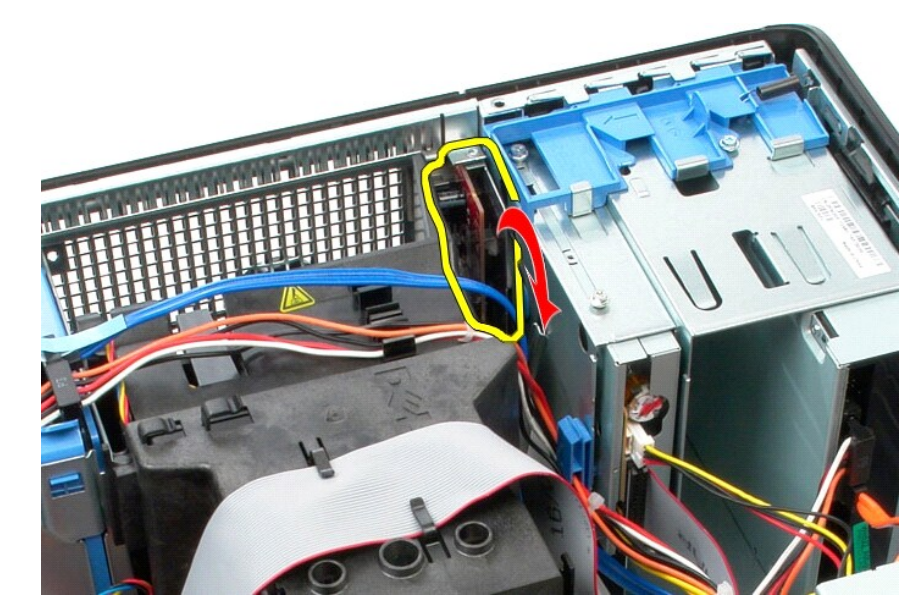

7. ارفع لوحة IO )الإدخال/الإخراج) للخارج من الفتحة.

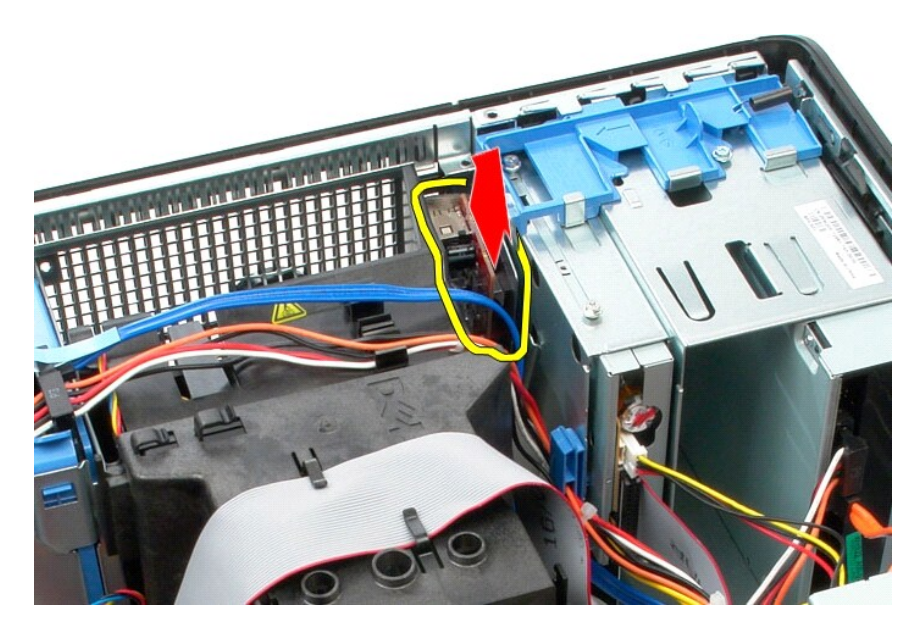

8. افصل كبل بيانات لوحة IO )الإدخال/الإخراج).

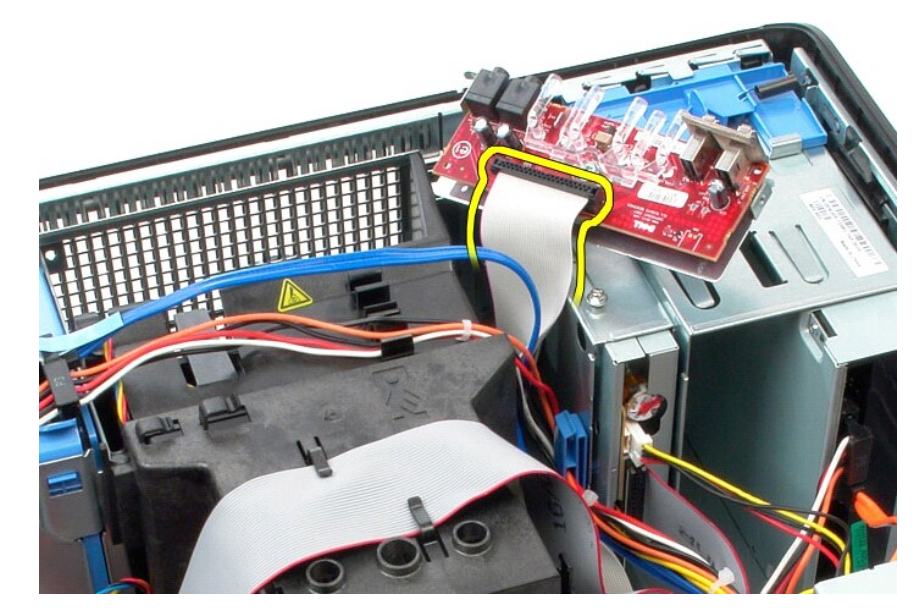

9. قم بإزالة لوحة IO )الإدخال/الإخراج).

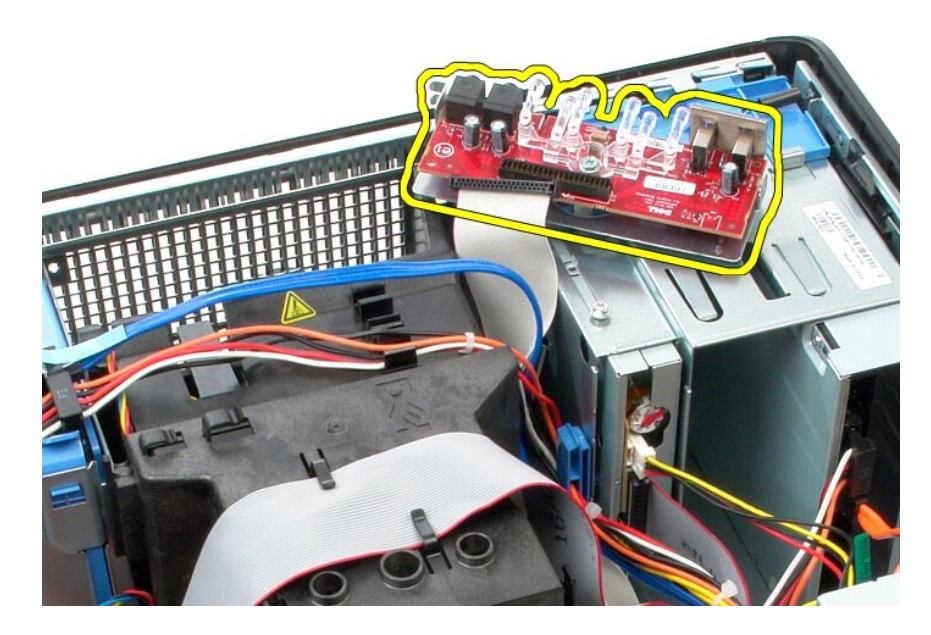

# **إعادة تركيب لوحة IO )الإدخال/الإخراج)**

لإعادة تركيب لوحة IO )الإدخال/الإخراج) ٬اتبع الخطوات أعلاه بترتيب عكسي.

**الذاكرة Mini-Tower—Dell™ OptiPlex™ 780 الخدمة دليل**

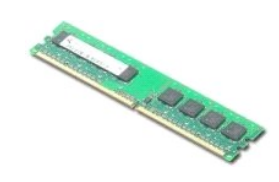

<span id="page-25-0"></span><mark>A</mark> كطير: قبل أن تبدأ العمل داخل الكمبيوتر، يرجى قراءة مغومات الأمان الطبيوت المراسل المعلومات هول أفضل ممارسات الأمان، انظر الصفحة الرئيسية للتوافق التنظيمي على www.dell.com/regulatory\_compliance  **.**

## **إزالة وحدة (وحدات) الذاكرة**

.1 اتبع الإجراءات الواردة في قسم ق<u>بل العمل داخل الكمبيوتر .</u><br>.2 اضغط نحو الخارج على مشابك التثبيت الموجودة عند كل طرف من أطراف موصل وحدة الذاكرة.

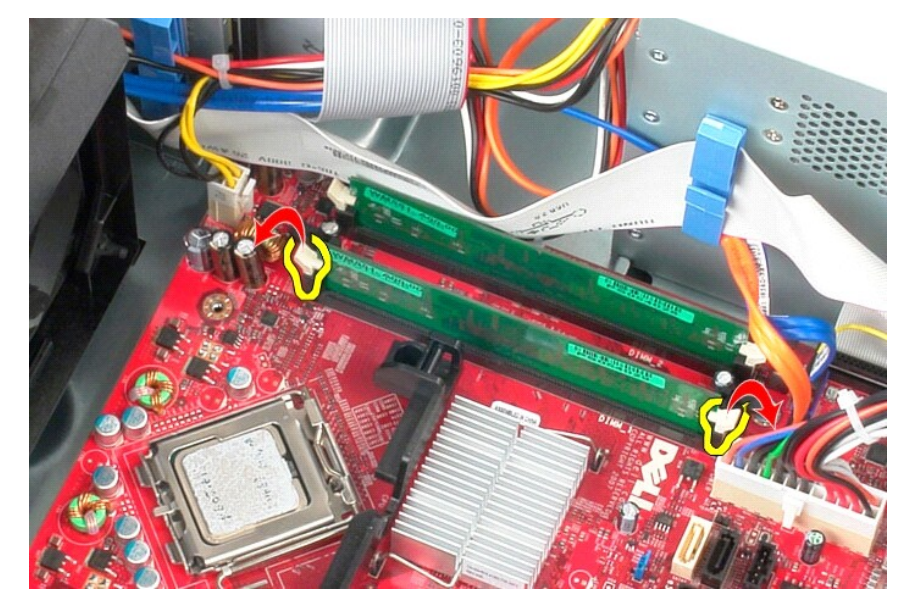

3. ارفع وحدة الذاكرة لإخراجها من الموصل بلوحة النظام ٬ثم قم بإزالتها.

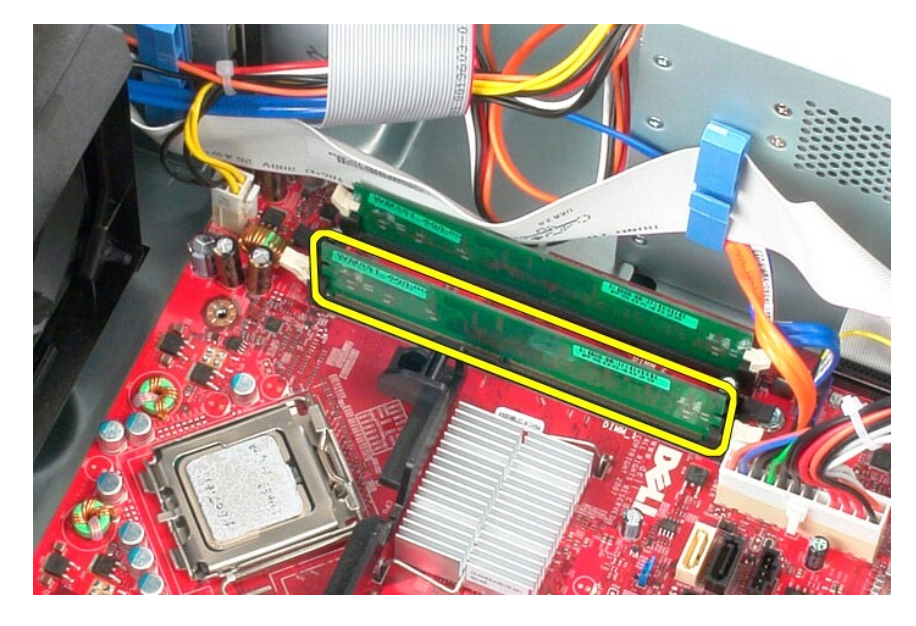

# **إعادة تركيب وحدة (وحدات) الذاكرة**

لإعادة تركيب وحدة (وحدات) الذاكرة ٬اتبع الخطوات أعلاه بترتيب عكسي.

## **إزالة الأجزاء وإعادة تركيبها Mini-Tower—Dell™ OptiPlex™ 780 الخدمة دليل**

<span id="page-27-0"></span>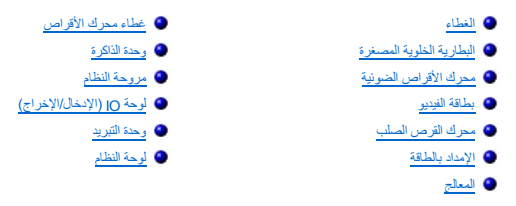

**محرك الأقراص الضوئية Mini-Tower—Dell™ OptiPlex™ 780 الخدمة دليل**

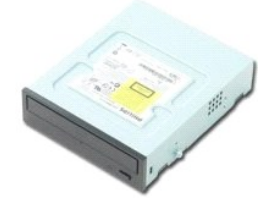

<span id="page-28-0"></span>تطير : قبل أن تبدأ العل الميوتر، يرجى قراءة مطومات الأمان الواردة مع جهاز الكعبيرتي المراسات الأمان المناسب الأمان، انظر الصفحة الرئيسية للتوافق التظيمي على www.dell.com/regulatory\_compliance

### **إزالة محرك الأقراص الضوئية**

**ملاحظة:** قد تحتاج إلى تثبيت Player Flash Adobe من موقع **com.Adobe** لعرض الرسوم التوضيحية التالية .

- 
- .1 اتبع الإجراءات الواردة في قسم <u>[قبل العمل داخل الكمبيوتر](file:///C:/data/systems/op780/ar/SM/SM_MT/work.htm#before) .</u><br>.2 قم بإزالة [غطاء محرك الأقراص](file:///C:/data/systems/op780/ar/SM/SM_MT/drive_cover.htm) [.](file:///C:/data/systems/op780/ar/SM/SM_MT/drive_cover.htm)<br>.3 افصل كابل الطاقة من محرك الأقراص الضوئية.
- $\Delta$  $\begin{pmatrix} \bar{\omega} \\ \bar{\omega} \\ \bar{\omega} \end{pmatrix}$  $\rightarrow$  $\frac{1}{2}$ h Mi  $\epsilon$ **DEAL**  $(4)$  $\mathbb{S}^n$

4. افصل كابل SATA من محرك الأقراص الضوئية.

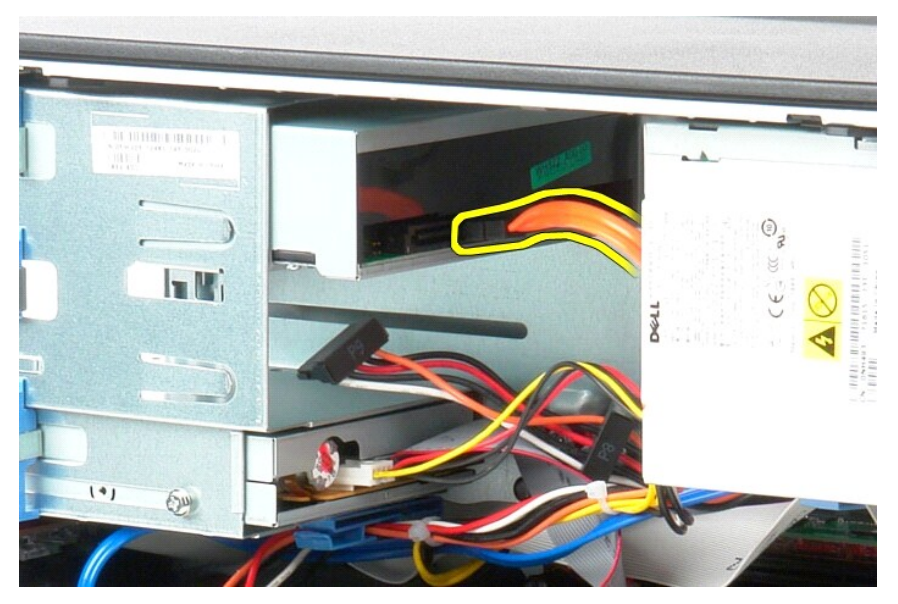

5. ادفع مزلاج تحرير محرك الأقراص نحو قاعدة النظام وحافظ عليه في هذا الوضع.

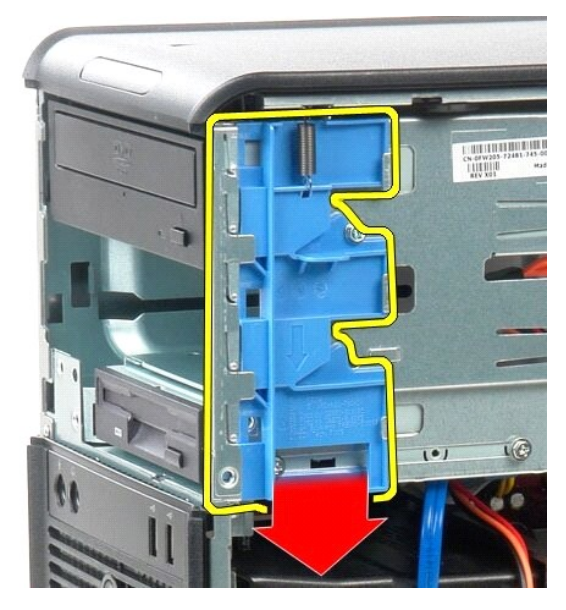

6. ادفع محرك الأقراص الضوئية خارج النظام.

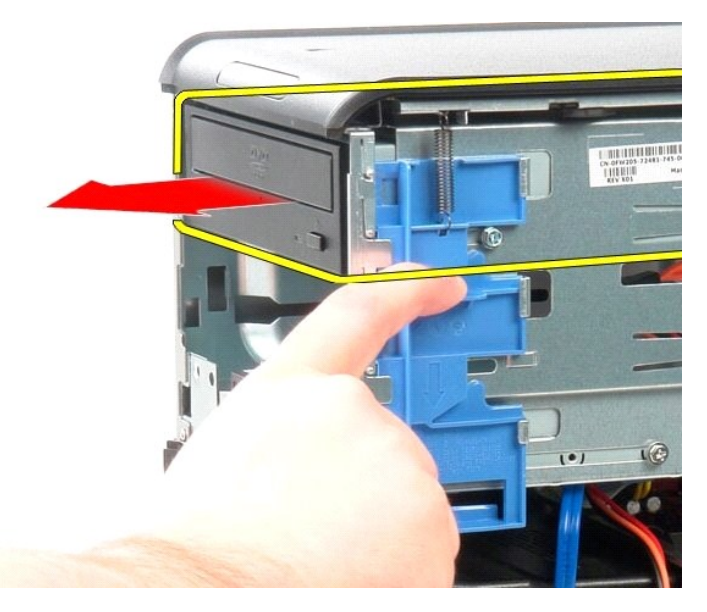

# **الإمداد بالطاقة**

**Mini-Tower—Dell™ OptiPlex™ 780 الخدمة دليل**

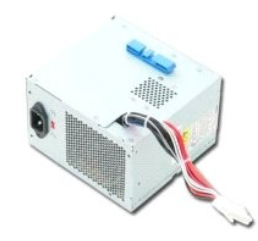

<span id="page-31-0"></span>تضير: قبل ان تبدا العمل داخل الكبيرتر، يرجى قراءة معلوات المواسفي المعلمات المراسم المعامل المسلم المسلمة الرئيسية للتوافق التنظيمي على www.dell.com/regulatory\_compliance<br>.

## **إزالة وحدة التزويد بالطاقة**

- .1 اتبع الإجراءات الواردة في قسم ق<u>بل العمل داخل الكمبيوتر .</u><br>.2 قم بإزالة المسامير المثبتة لوحدة الإمداد بالطاقة بالجزء الخلفي من الكمبيوتر .
- 

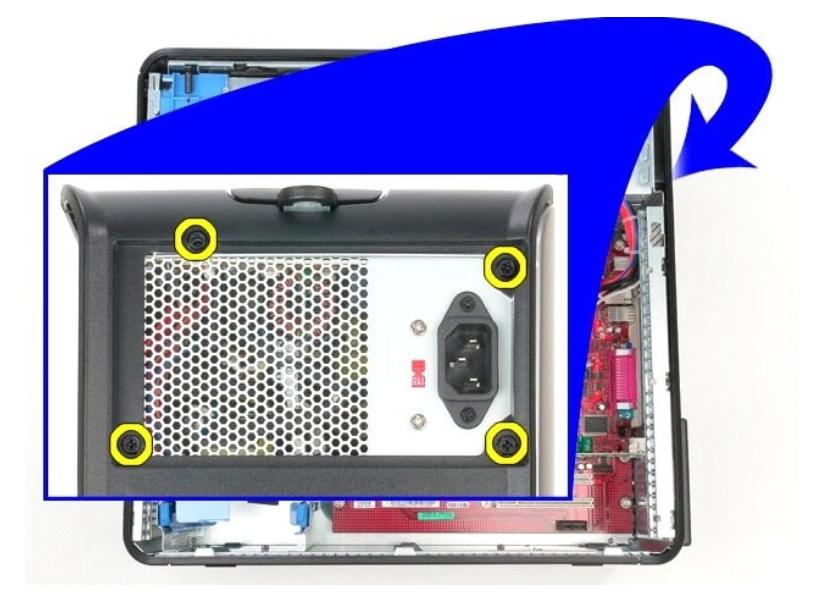

3. افصل كبل طاقة محرك القرص الصلب.

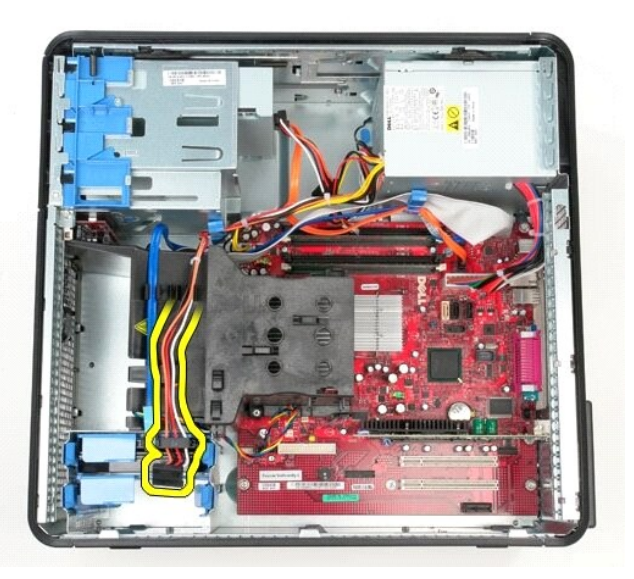

4. افصل كبل الطاقة لمحرك الأقراص الضوئية.

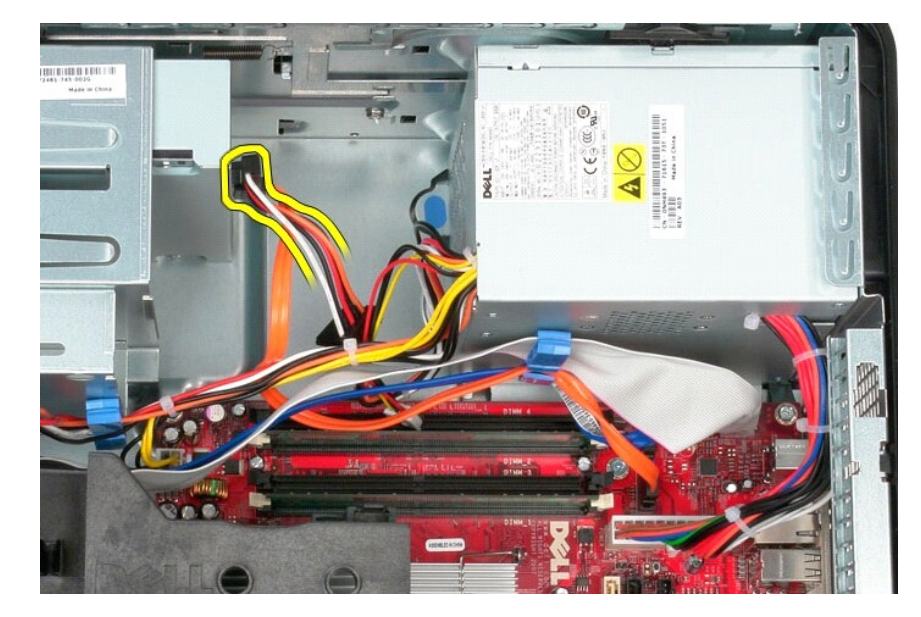

5. افصل كبل طاقة المعالج من لوحة النظام.

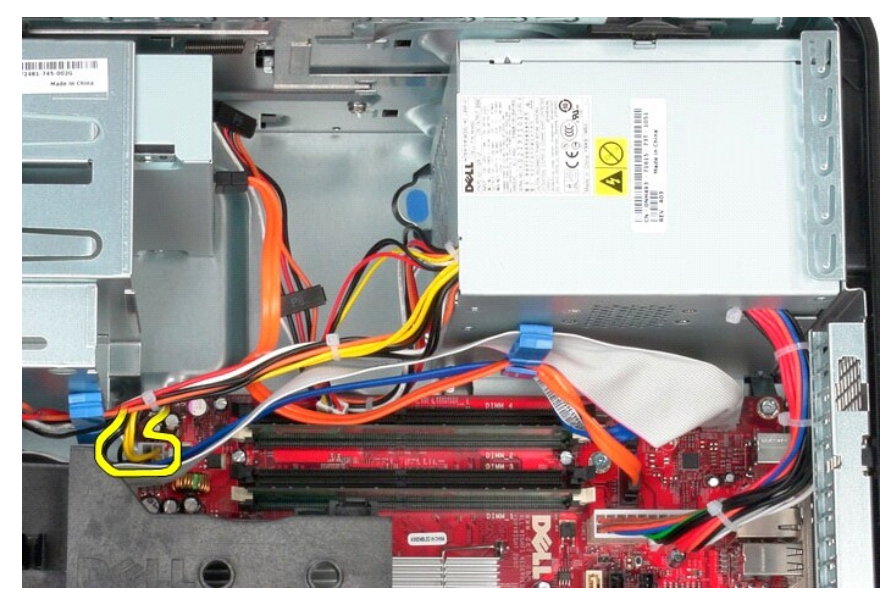

6. افصل كبل الطاقة الرئيسي من لوحة النظام.

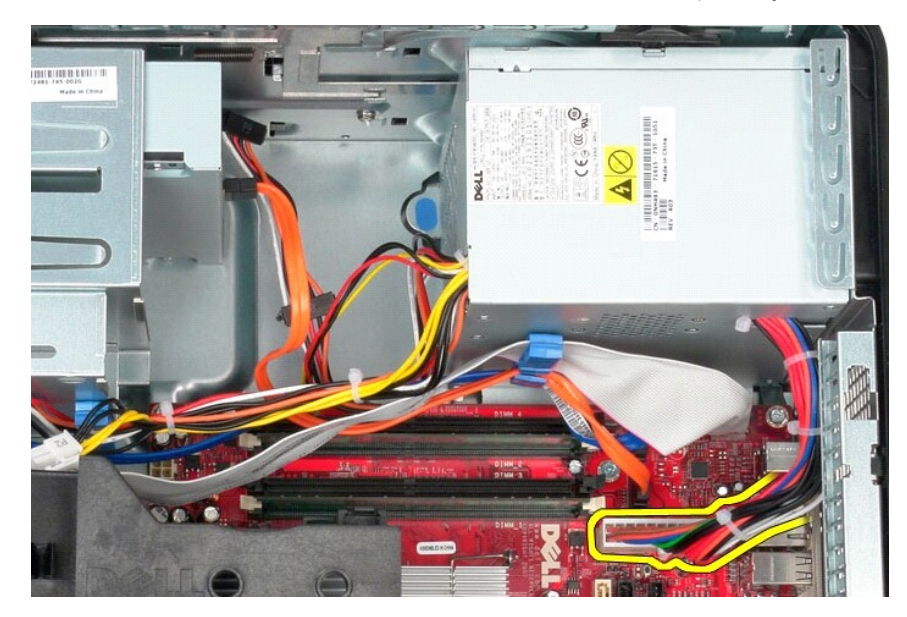

7. قم بإزالة كبل بيانات لوحة IO )الإدخال/الإخراج) من موجهات الكبلات في قاعدة وحدة الإمداد بالطاقة.

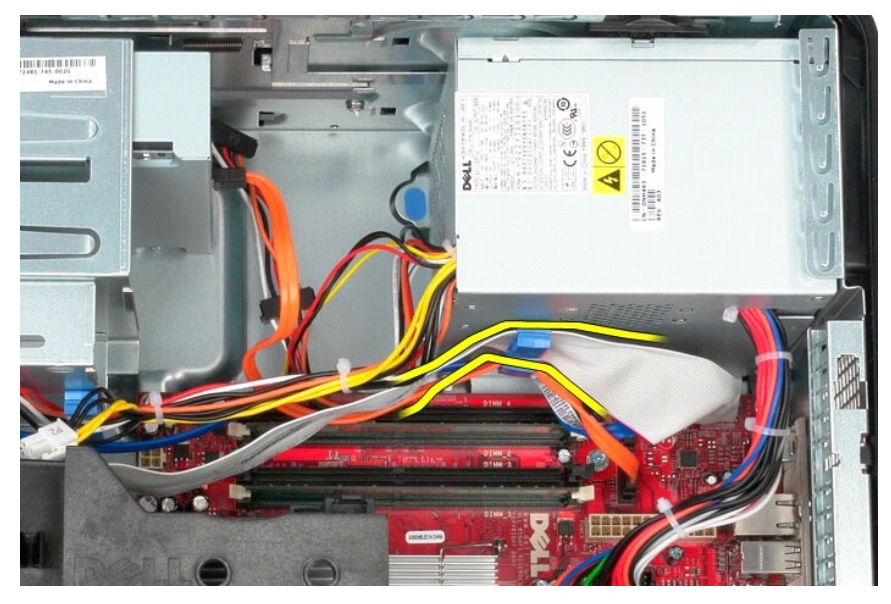

8. قم بإزالة أي كبلات بيانات من موجهات الكبلات في قاعدة وحدة الإمداد بالطاقة.

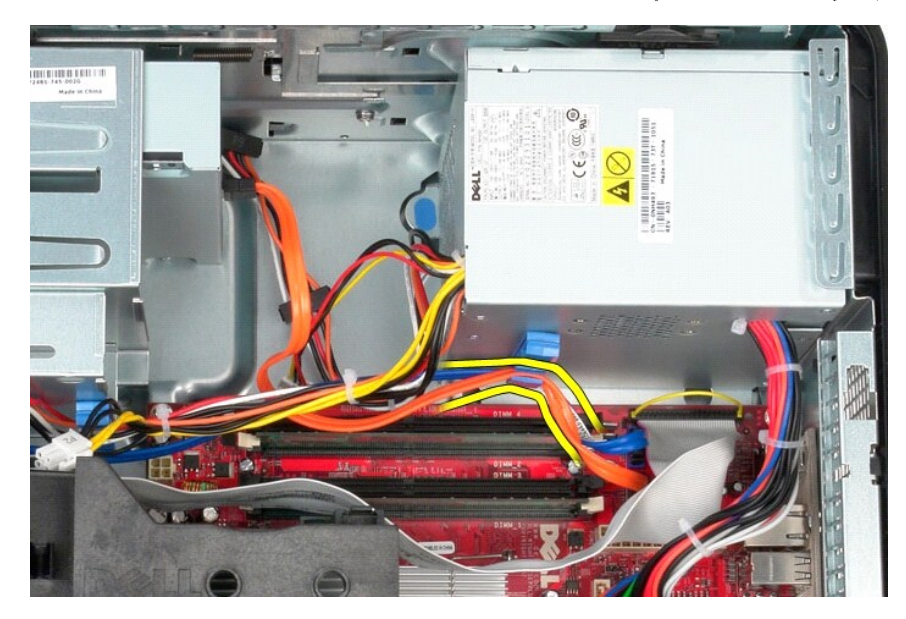

9. اضغط على مزلاج التحرير الذي يثبت وحدة الإمداد بالطاقة بالهيكل.

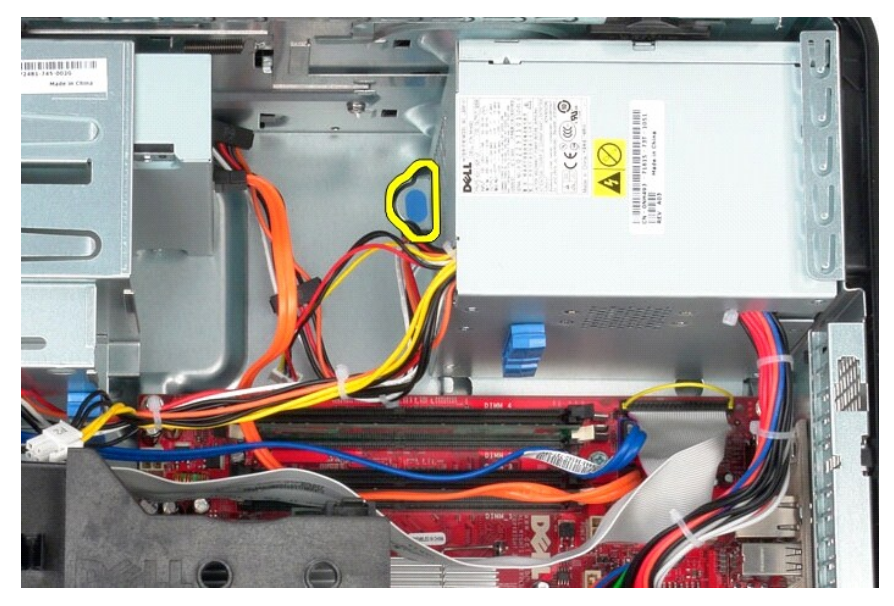

01. ادفع وحدة الإمداد بالطاقة نحو الجانب الأمامي للكمبيوتر ٬ثم ارفع وحدة الإمداد بالطاقة لأعلى وأخرجها من الكمبيوتر.

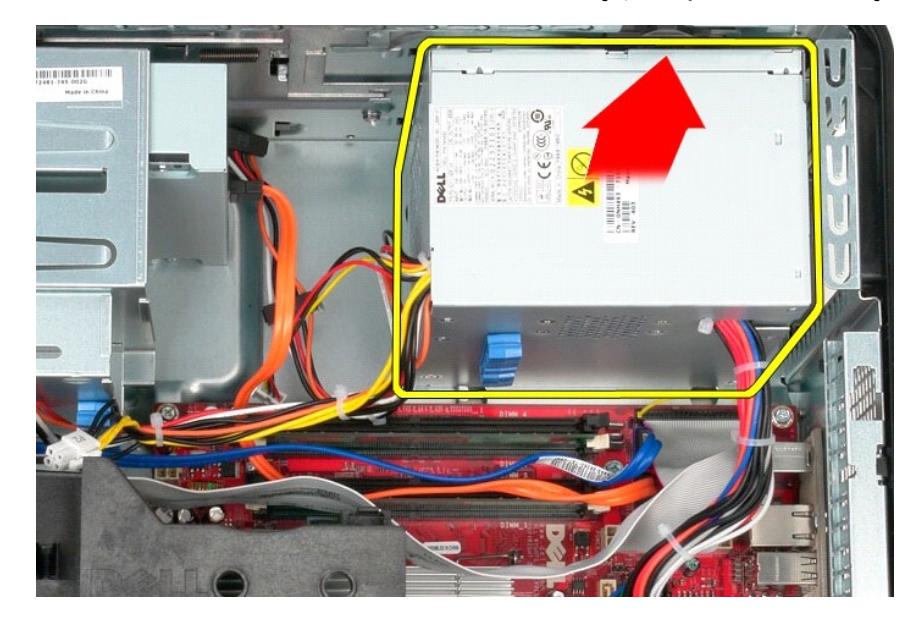

**إعادة تركيب وحدة الإمداد بالطاقة**

لإعادة تركيب وحدة الإمداد بالطاقة ٬اتبع الخطوات أعلاه بترتيب عكسي.

## **المعالج Mini-Tower—Dell™ OptiPlex™ 780 الخدمة دليل**

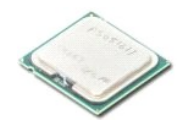

<span id="page-36-0"></span>تطير : قبل أن تبدأ العمير الكمبيرتر، يرجى قراءة مطوعات المعلومات المعلم المعلم المعامل المعامل المسلمات الأمان، انظر الصفحة الرئيسية للتوافق التنظيمي على www.dell.com/regulatory\_compliance

# **إزالة المعالج**

.1 اتبع الإجراءات الواردة في قسم [قبل العمل داخل الكمبيوتر](file:///C:/data/systems/op780/ar/SM/SM_MT/work.htm#before) .<br>.2 اسحب ذراع تحرير غطاء المعالج لأسفل وللخارج لتحرير غطاء المعالج.

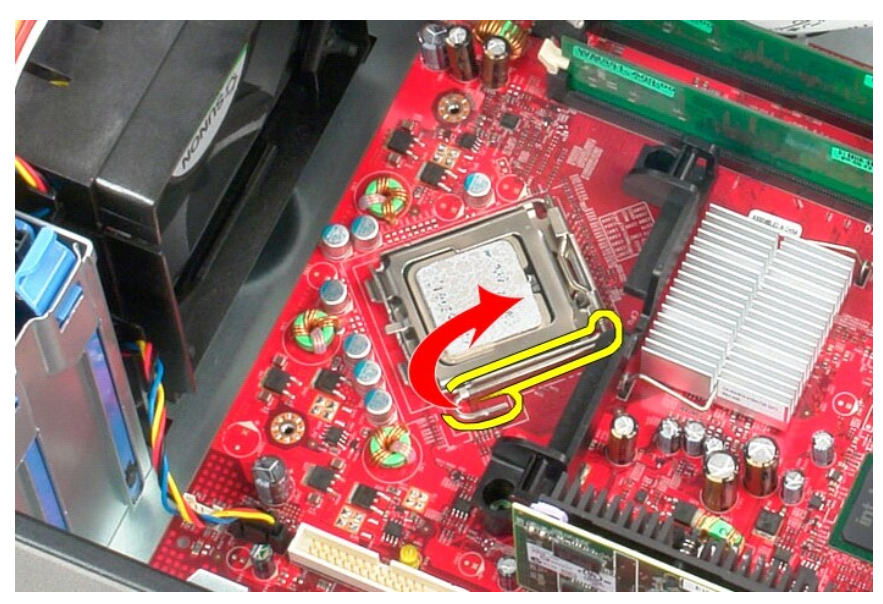

3. افتح غطاء المعالج.

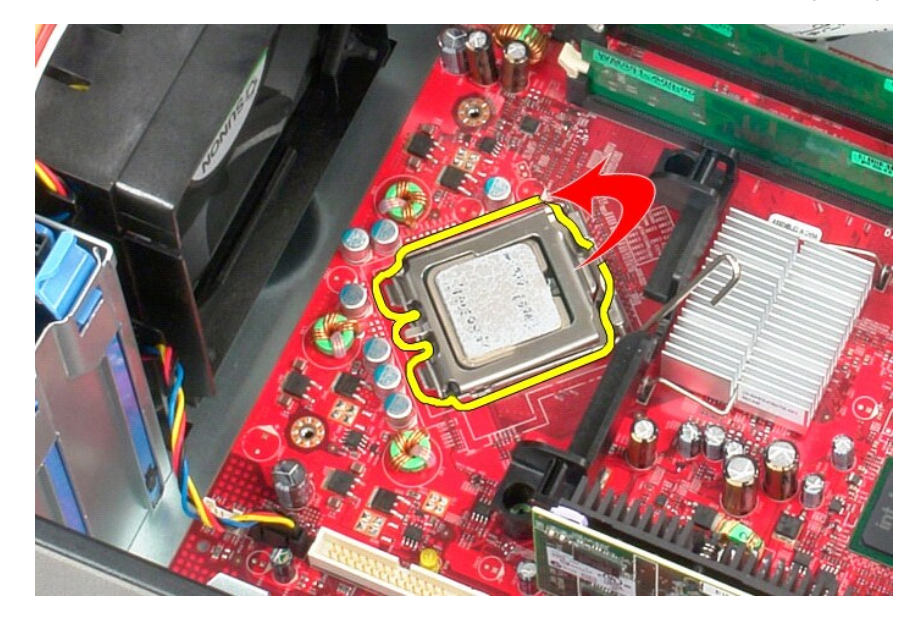

### 4. قم بإزالة المعالج من لوحة النظام .

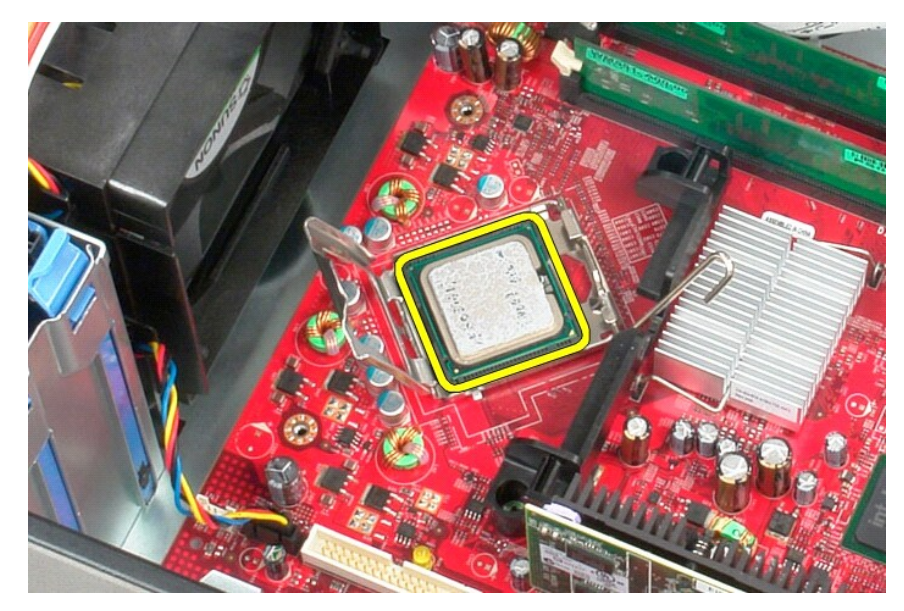

**تنبيه :عند إعادة تركيب المعالج ٬لا تلمس أي سن من السنون الموجودة داخل التجويف أو تسمح بسقوط أي شيء فوق السنون الموجودة داخل التجويف .**

## **إعادة تركيب المعالج**

لإعادة تركيب المعالج ٬اتبع الخطوات أعلاه بترتيب عكسي.

<span id="page-38-7"></span><span id="page-38-6"></span><span id="page-38-5"></span><span id="page-38-4"></span><span id="page-38-3"></span><span id="page-38-2"></span>┑

## <span id="page-38-1"></span>**المواصفات الفنية**

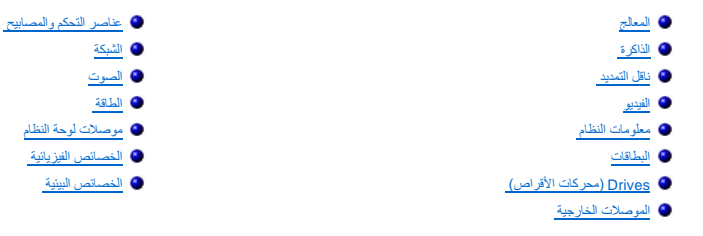

<span id="page-38-0"></span>**ملاحظة :**قد تختلف العروض حسب المنطقة .لمزيد من المعلومات التي تتعلق بتهيئة جهاز الكمبيوتر الخاص بك ٬انقر فوق Start )ابدأ)¬ Support and Help )التعليمات والدعم) وحدد الخيار اللازم لعرض معلومات حول الكمبيوتر .

ملاحظة: ما لم يتم تحديد غير ذلك، تُعد المواصفات مماثلة لأجهزة الكمبيوتر mini-tower (بحاوية صغيرة) وdesktop (سطح المكتب) وsmall form factor (المكتبية صغيرة الحجم).

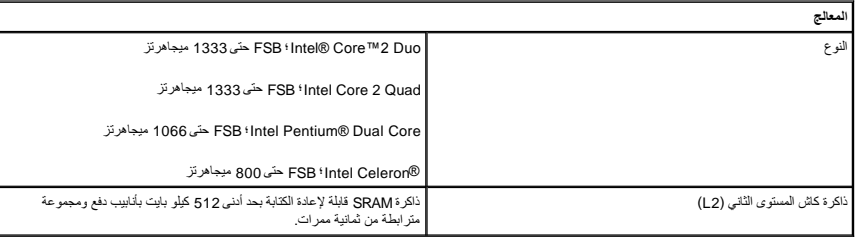

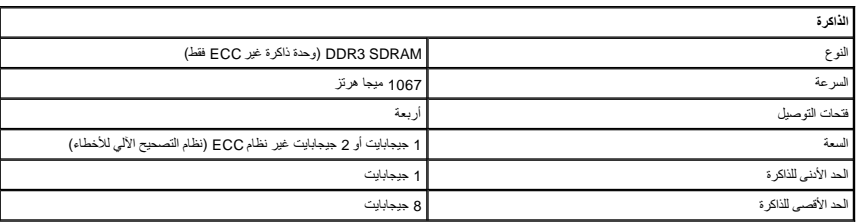

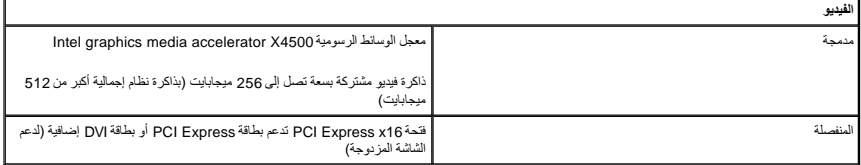

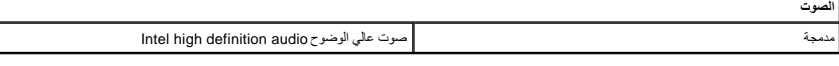

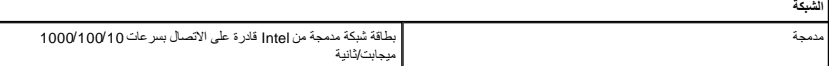

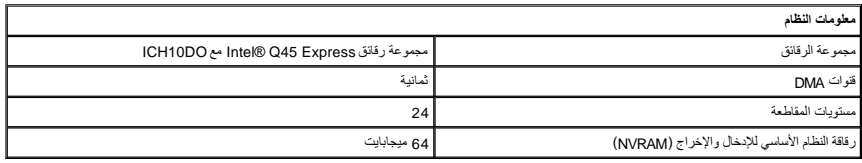

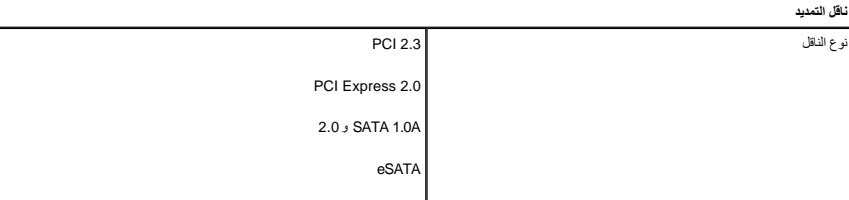

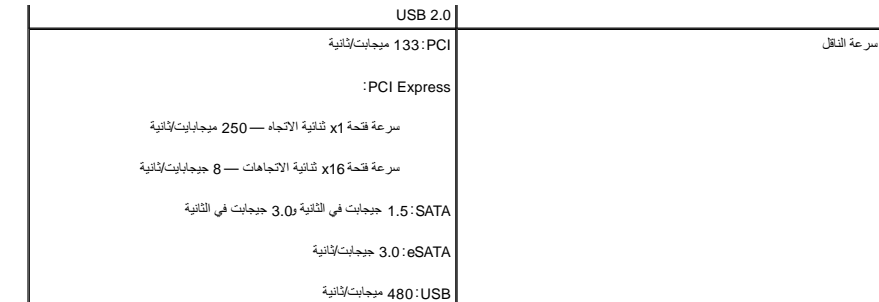

<span id="page-39-0"></span>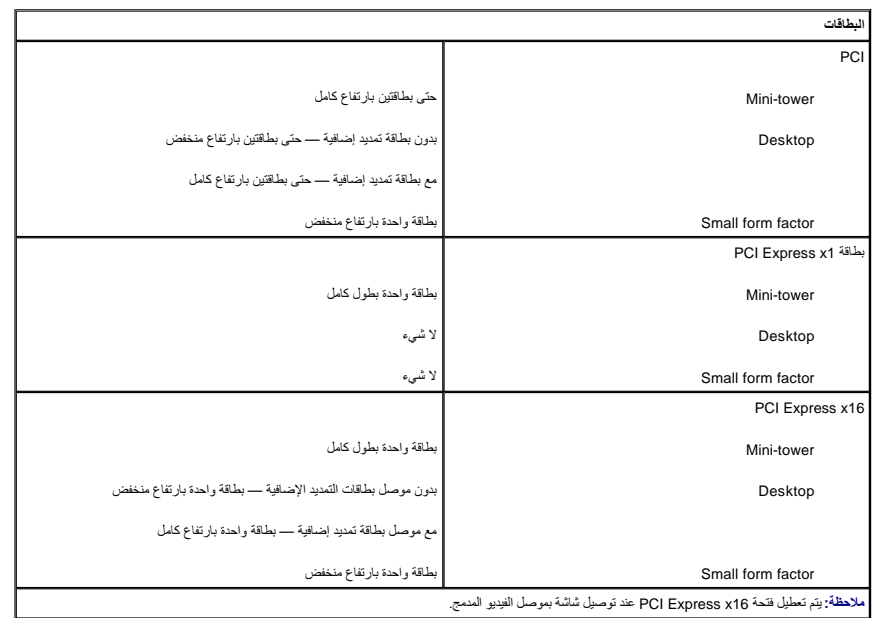

<span id="page-39-1"></span>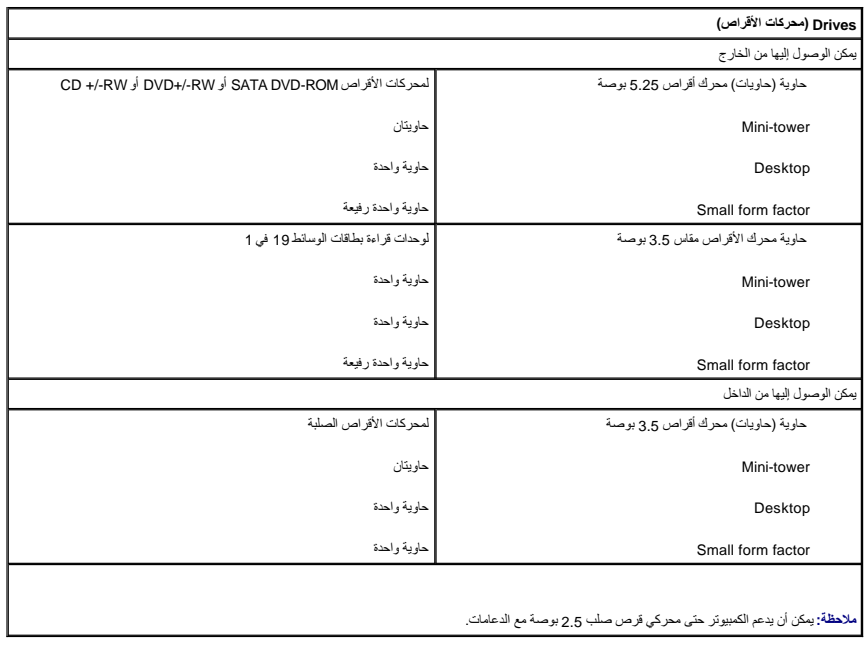

<span id="page-39-2"></span>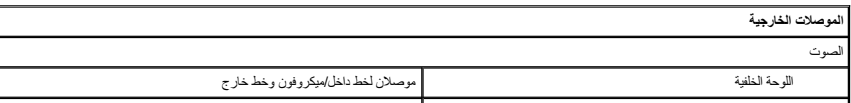

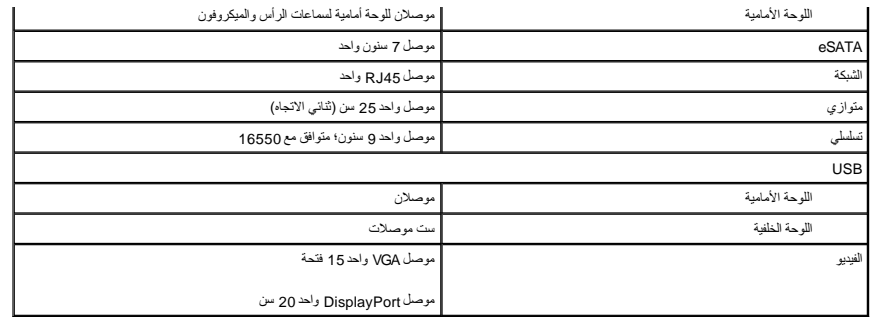

<span id="page-40-1"></span>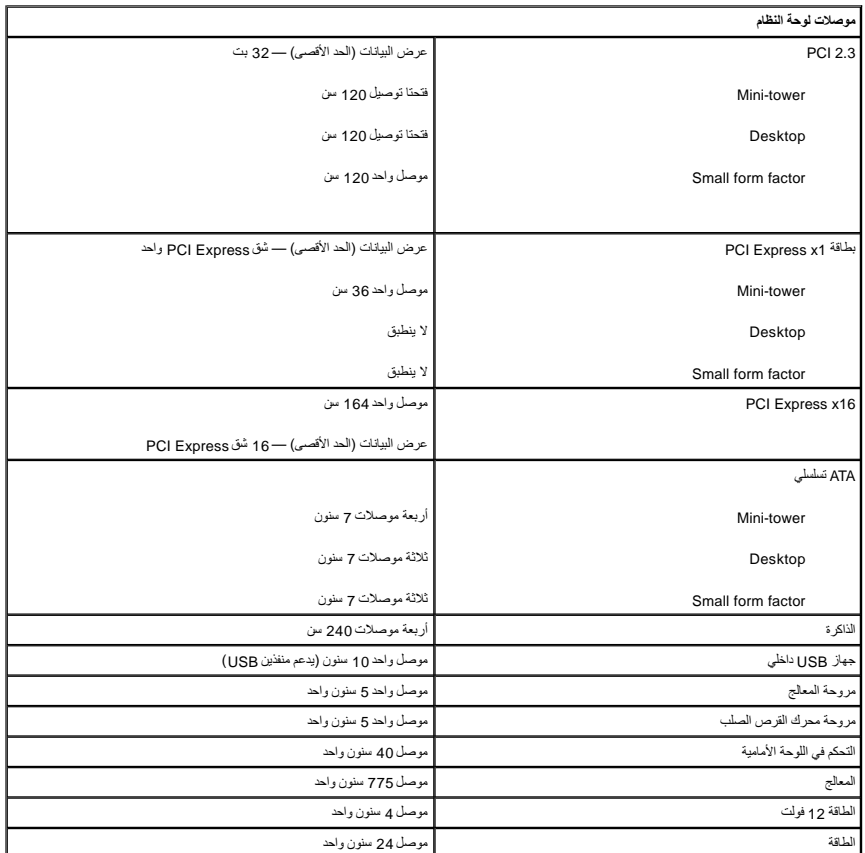

<span id="page-40-0"></span>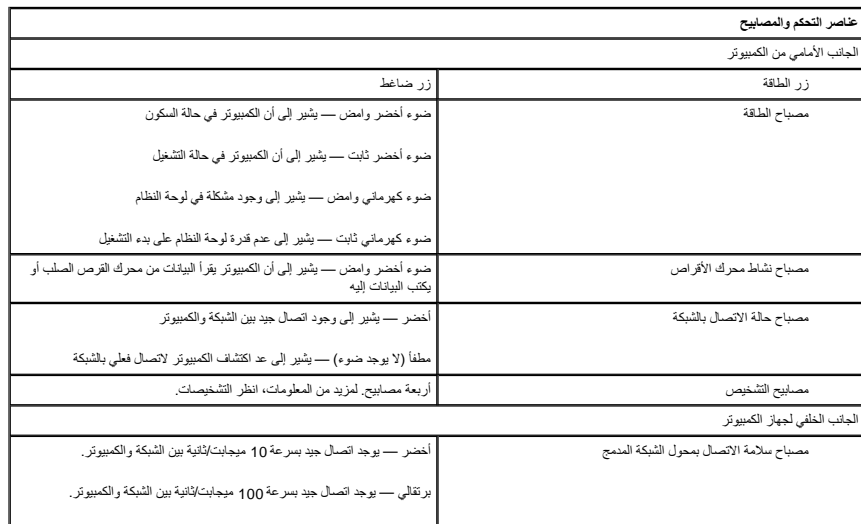

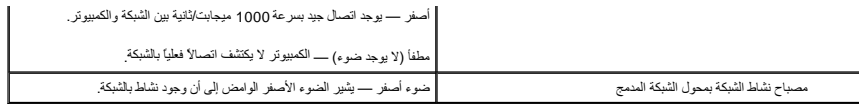

### <span id="page-41-0"></span>**الطاقة** وحدة الإمداد بالتيار المستمر القوة الكهربائية بالواط

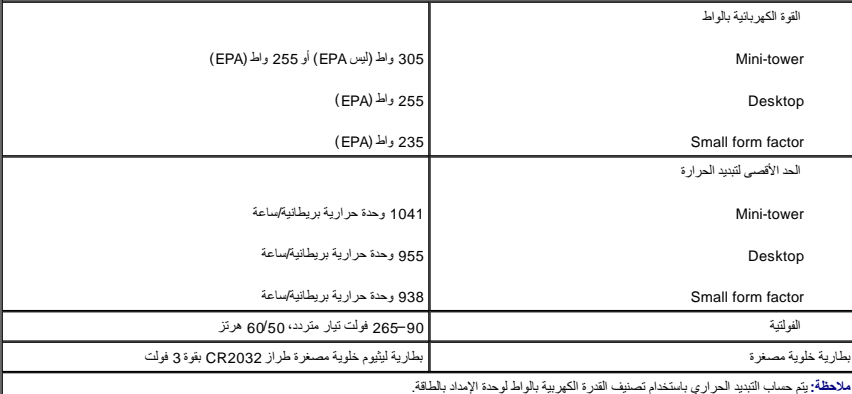

<span id="page-41-2"></span><span id="page-41-1"></span>**ملاحظة :**انظر معلومات الأمان الواردة مع الكمبيوتر لمعرفة معلومات هامة لتعيين الفولتية.

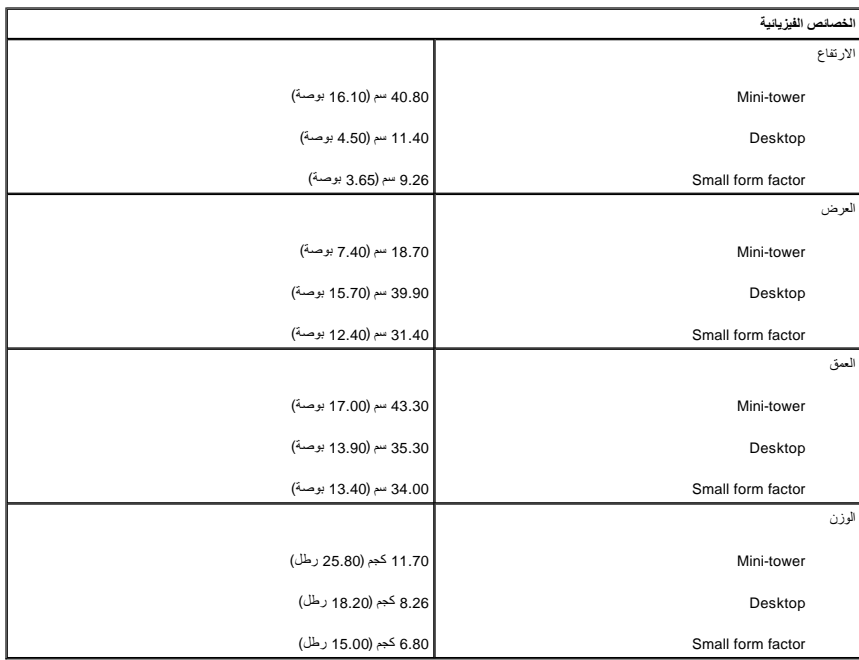

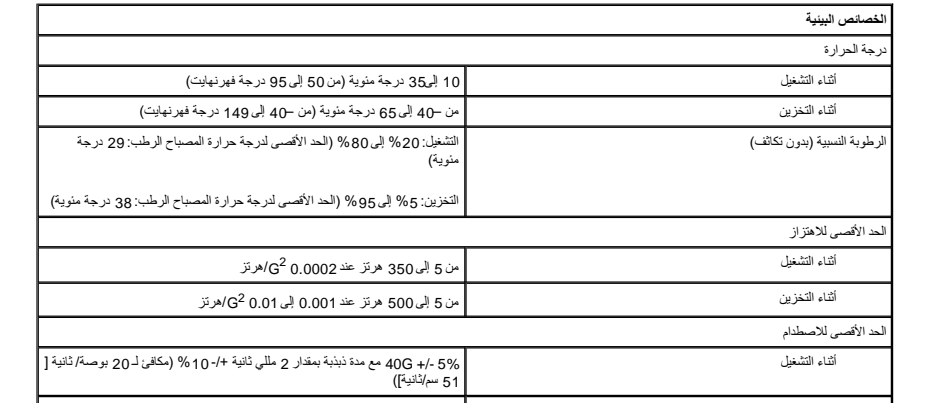

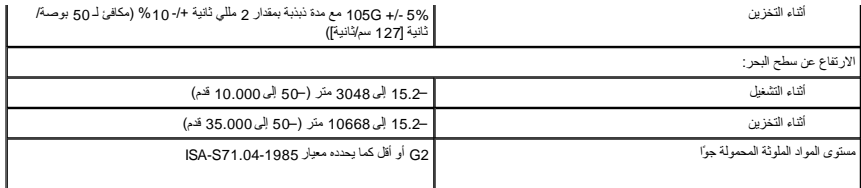

**لوحة النظام Mini-Tower—Dell™ OptiPlex™ 780 الخدمة دليل**

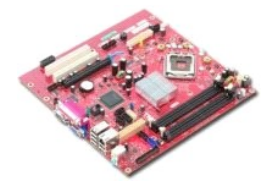

<span id="page-43-0"></span>**تحذير :قبل أن تبدأ العمل داخل الكمبيوتر ٬يرجى قراءة معلومات الأمان الواردة مع جهاز الكمبيوتر .للمزيد من المعلومات حول أفضل ممارسات الأمان ٬انظر الصفحة الرئيسية للتوافق التنظيمي على compliance\_regulatory/com.dell.www .**

## **إزالة لوحة النظام**

- .1 اتبع الإجراءات الواردة في قسم <u>[قبل العمل داخل الكمبيوتر](file:///C:/data/systems/op780/ar/SM/SM_MT/work.htm#before) .</u><br>.2 قم بإزالة الفلك<u>رة .</u><br>2. قم بإزالة بطاقة الف<u>نديو .</u><br>4. قم بإزالة <sub>لح</sub>دة الف<u>نديو</u> .<br>5. افصل كبل مروحة المعالج.
	-
	-
	-

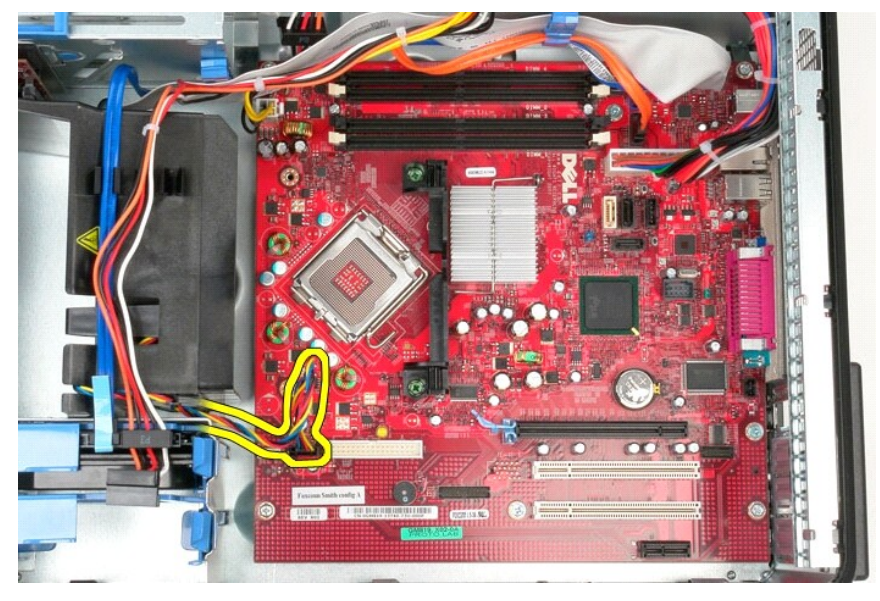

6. افصل كبل طاقة المعالج.

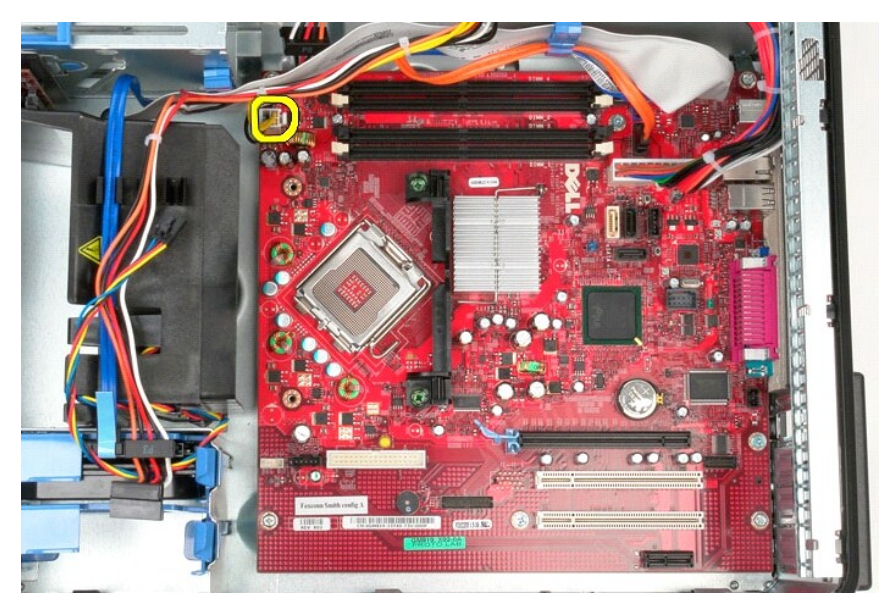

7. افصل كبل الطاقة الرئيسي للوحة النظام.

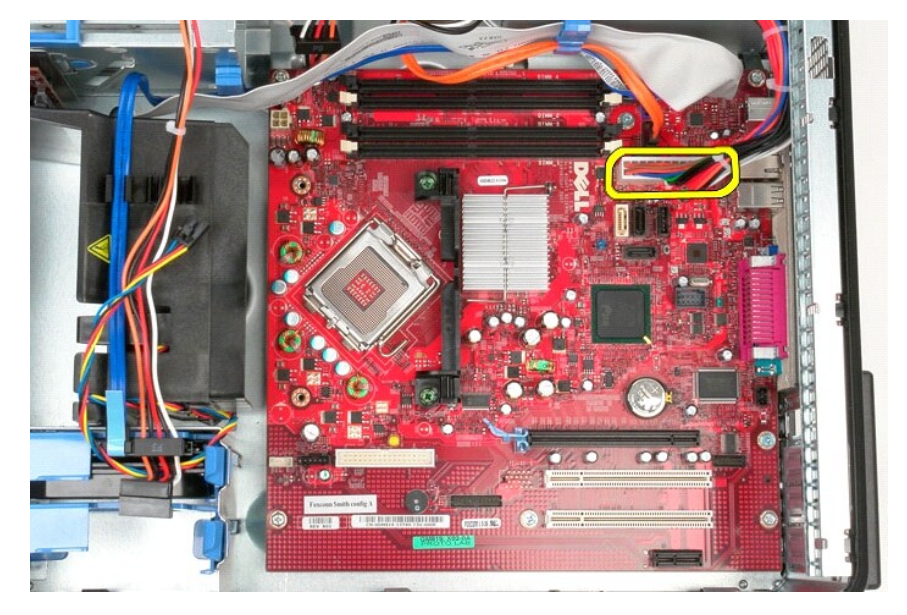

8. قم بفصل كابل بيانات محرك الأقراص الضوئية من لوحة النظام .

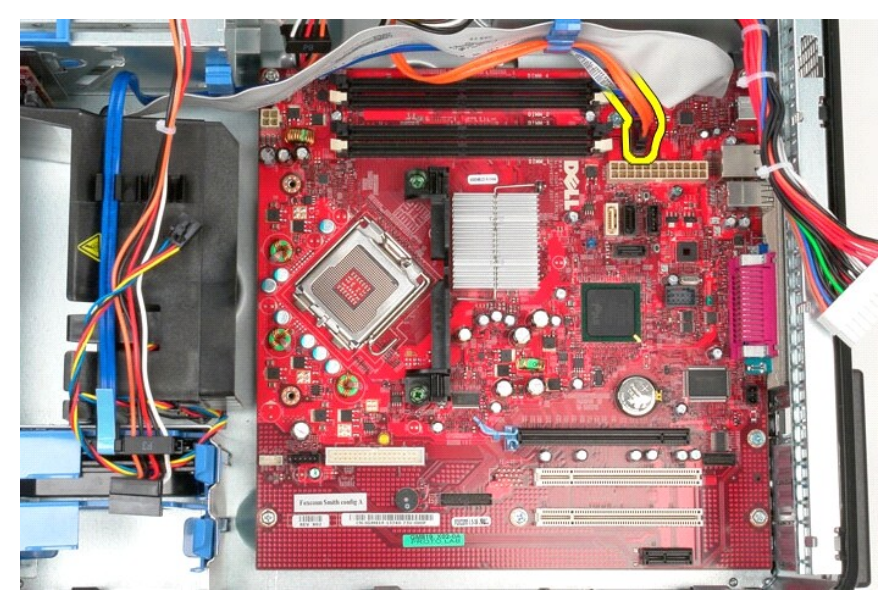

9. أبعد كبل بيانات محرك الأقراص الضوئية من الطريق.

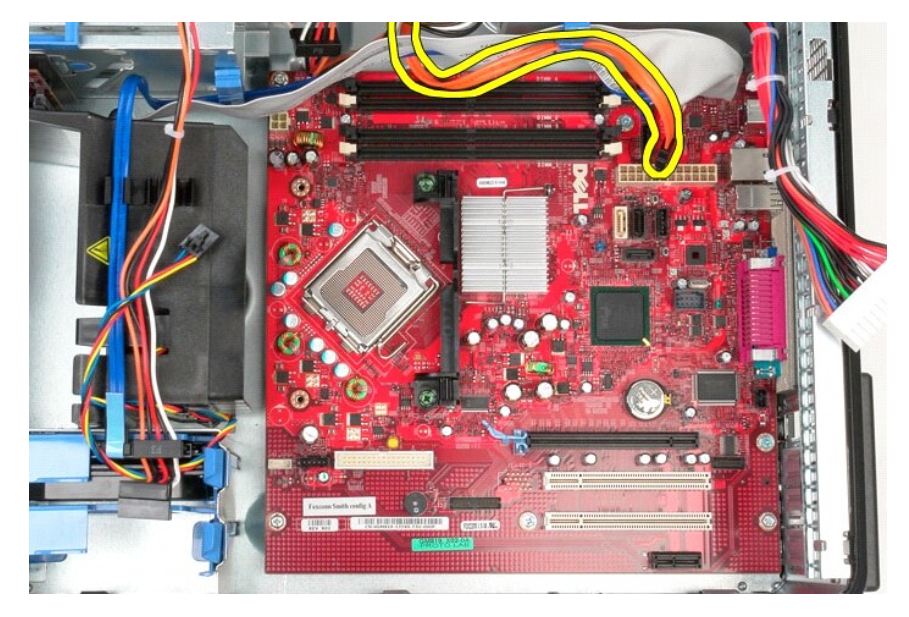

01. افصل كبل بيانات محرك القرص الصلب من لوحة النظام.

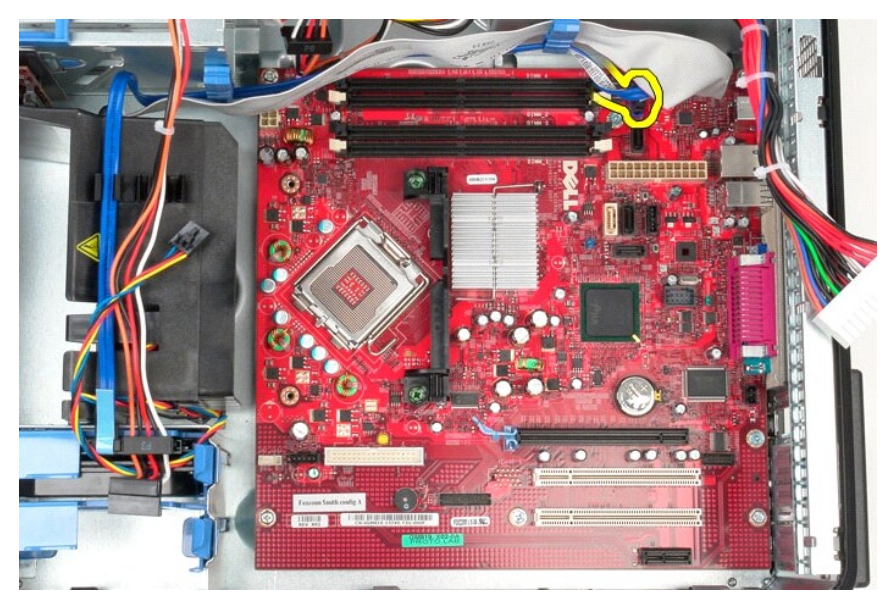

11. أبعد كبل بيانات محرك القرص الصلب من الطريق.

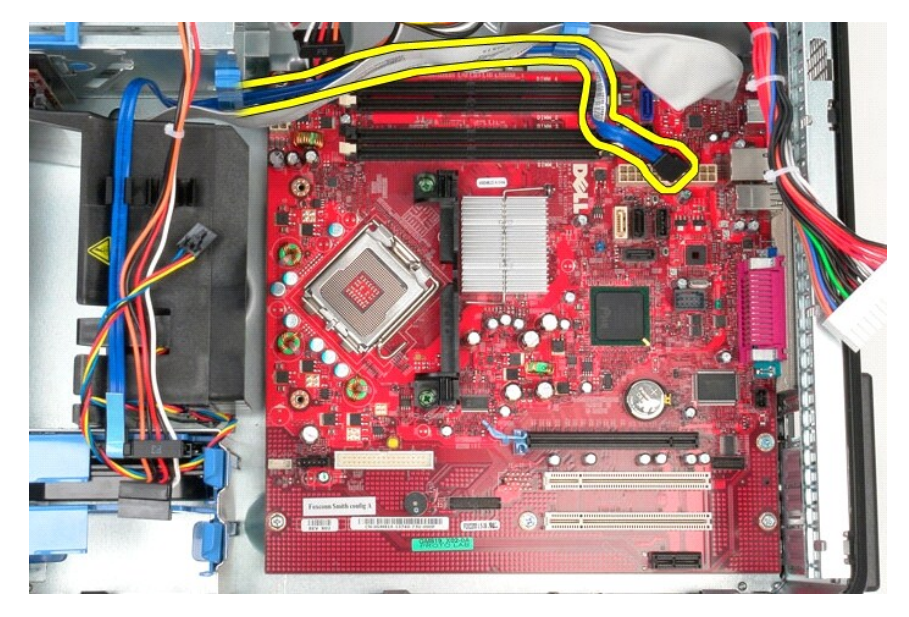

21. قم بفصل كبل بيانات لوحة IO )الإدخال/الإخراج) من لوحة النظام .

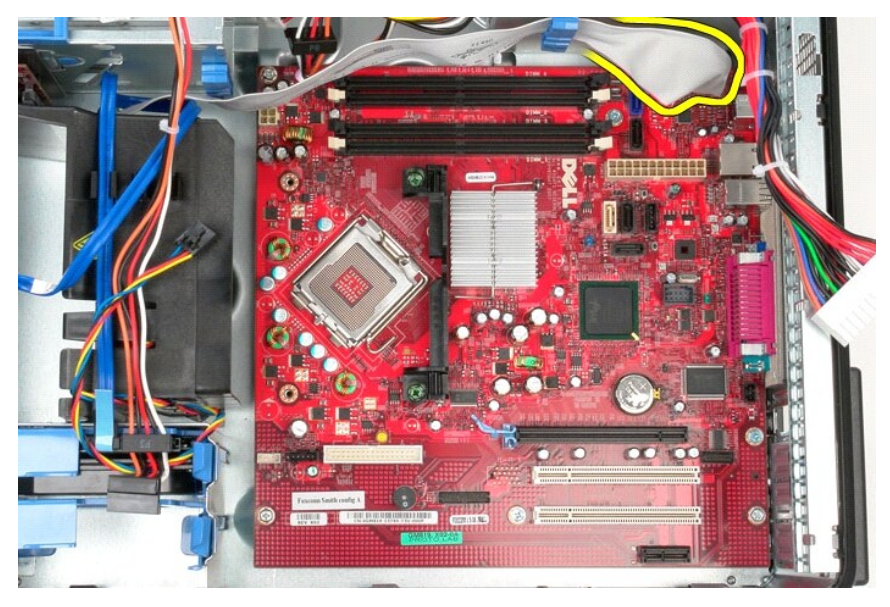

31. أبعد كبل لوحة IO )الإدخال/الإخراج) من الطريق.

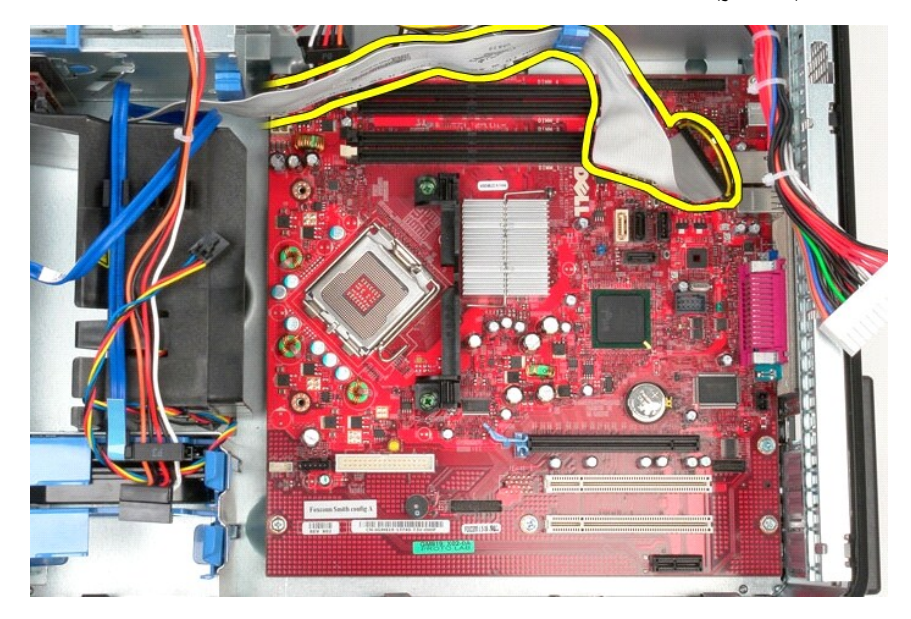

41. قم بفك مسماري التثبيت اللذين يثبتا دعامة مجموعة المشتت الحراري بلوحة النظام.

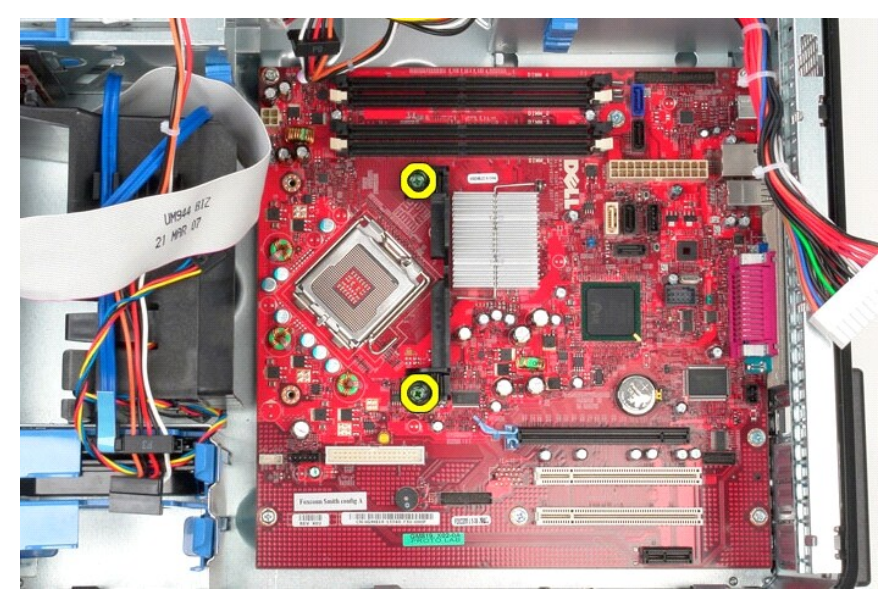

51. قم بإزالة دعامة مجموعة المشتت الحراري بلوحة النظام من النظام.

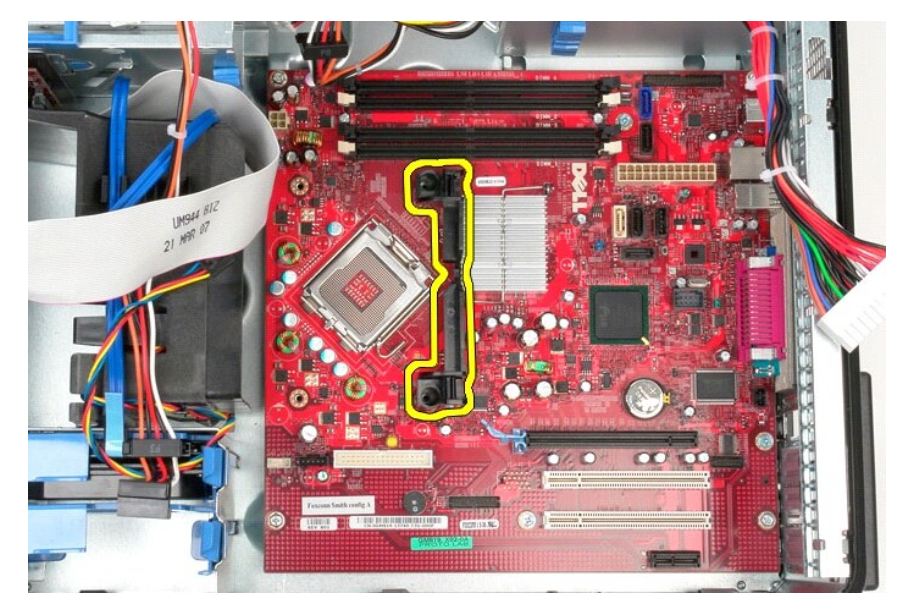

61. قم بفك المسامير السبعة التي تثبت لوحة النام بالهيكل.

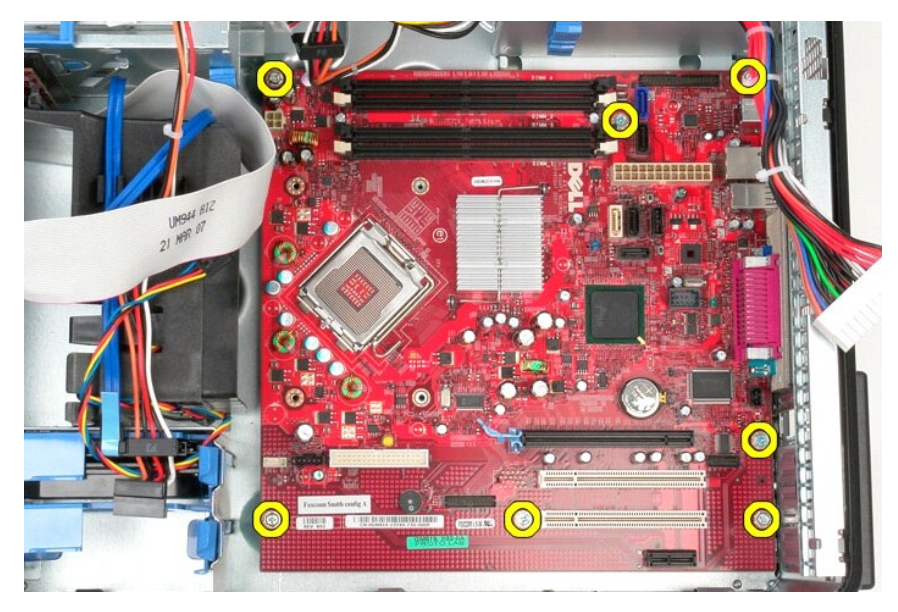

71. قم بإزالة لوحة النظام من الهيكل.

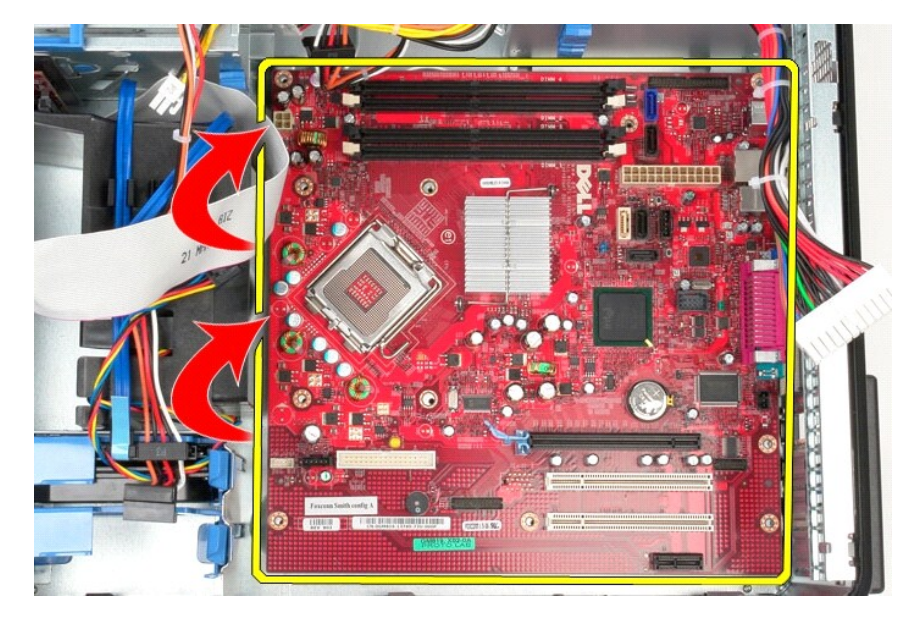

**إعادة تركيب لوحة النظام**  لإعادة تركيب لوحة النظام ٬اتبع الخطوات أعلاه بترتيب عكسي. [رجوع إلى صفحة المحتويات](file:///C:/data/systems/op780/ar/SM/SM_MT/index.htm)

## **مروحة النظام Mini-Tower—Dell™ OptiPlex™ 780 الخدمة دليل**

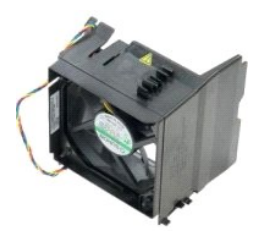

<span id="page-50-0"></span>تضير: قبل ان تبدا العمل داخل الكبيرتر، يرجى قراءة معلوات المواسفي المعلمات المراسم المعامل المسلم المسلمة الرئيسية للتوافق التنظيمي على www.dell.com/regulatory\_compliance<br>.

## **فك مروحة النظام**

1. اتبع الإجراءات الواردة في قسم [قبل العمل داخل الكمبيوتر](file:///C:/data/systems/op780/ar/SM/SM_MT/work.htm#before) . 2. افصل كبل طاقة محرك القرص الصلب.

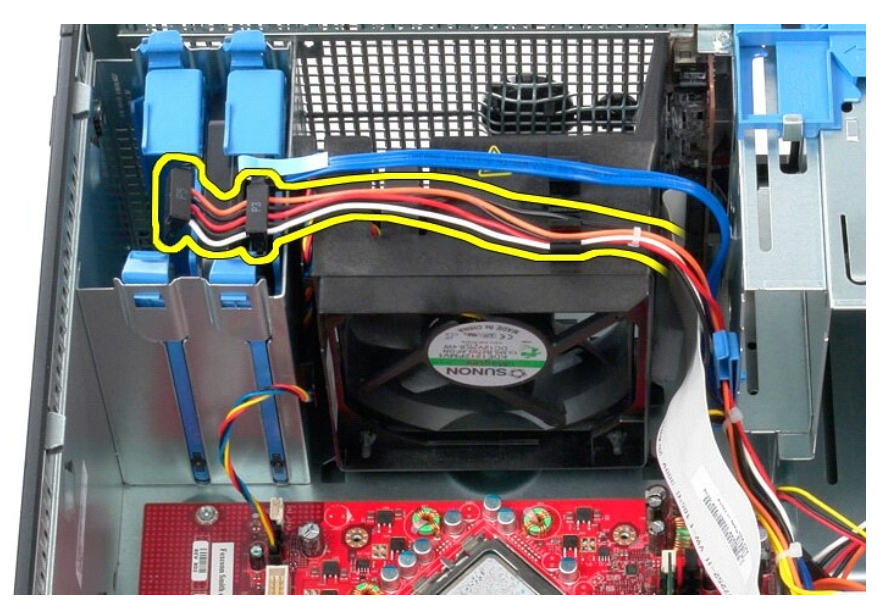

3. افصل كابل البيانات من محرك القرص الصلب.

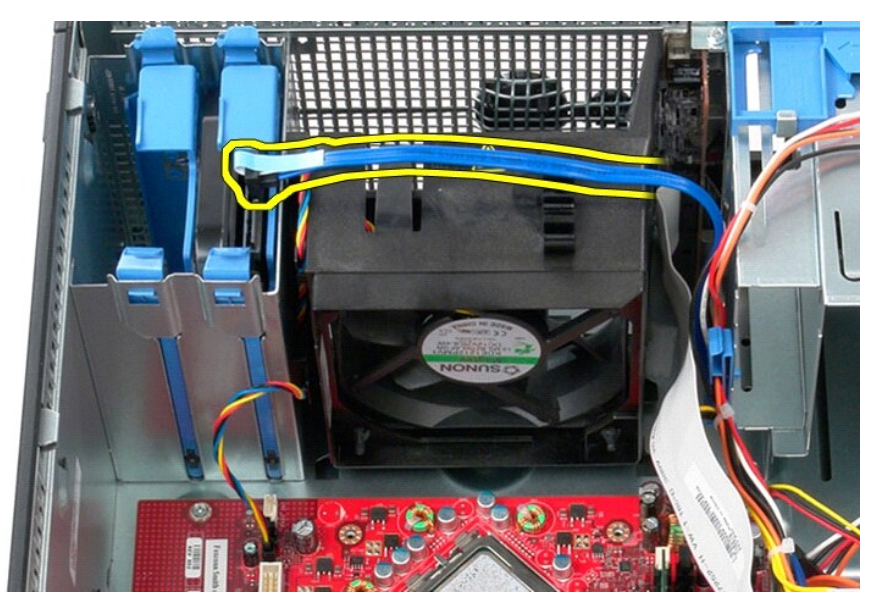

4. افصل كبل طاقة مروحة المعالج.

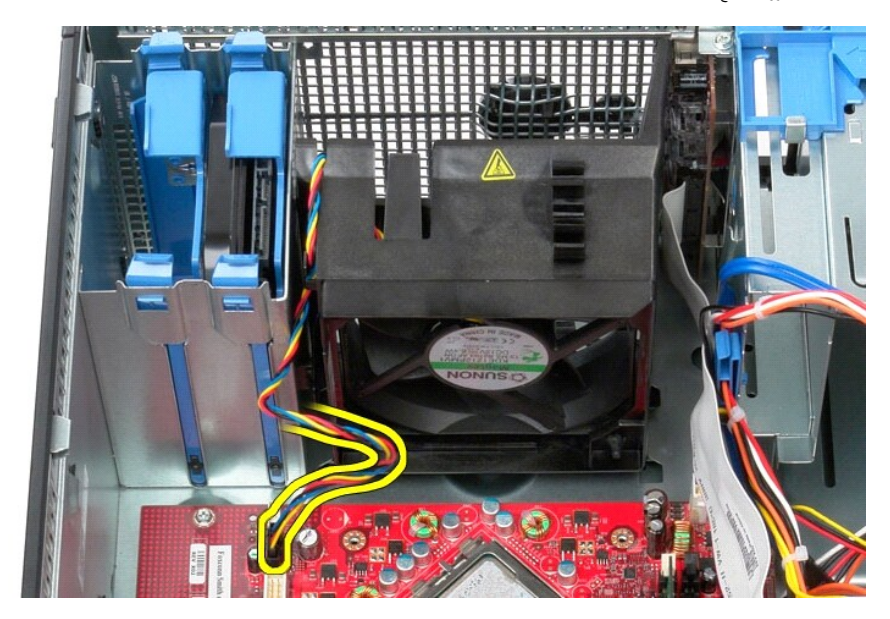

5. اسحب لسان تثبيت المعالج الأقرب من قمة الكمبيوتر لأعلى.

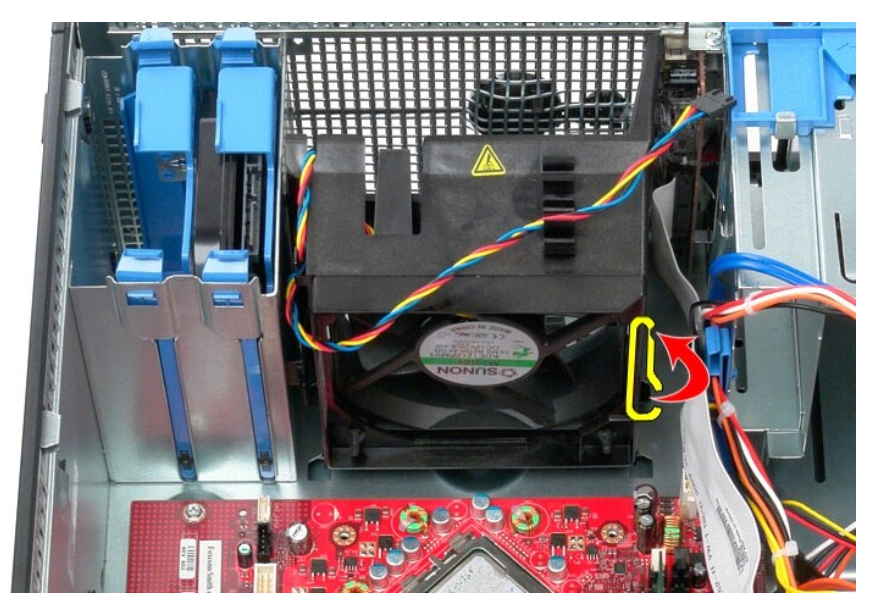

6. اضغط على لسان تثبيت المعالج الأقرب من قاعدة الكمبيوتر.

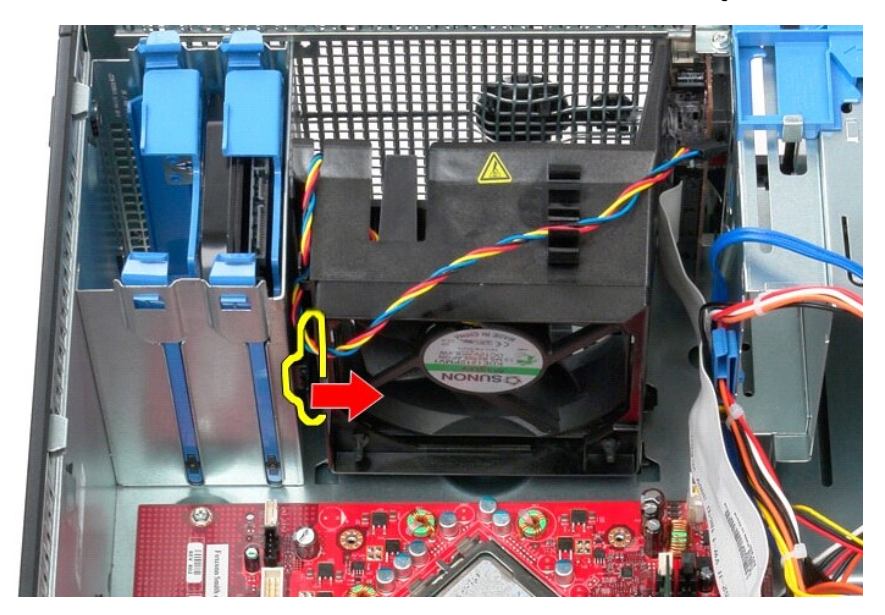

7. ادفع مروحة المعالج نحو الجزء الخلفي من الكمبيوتر.

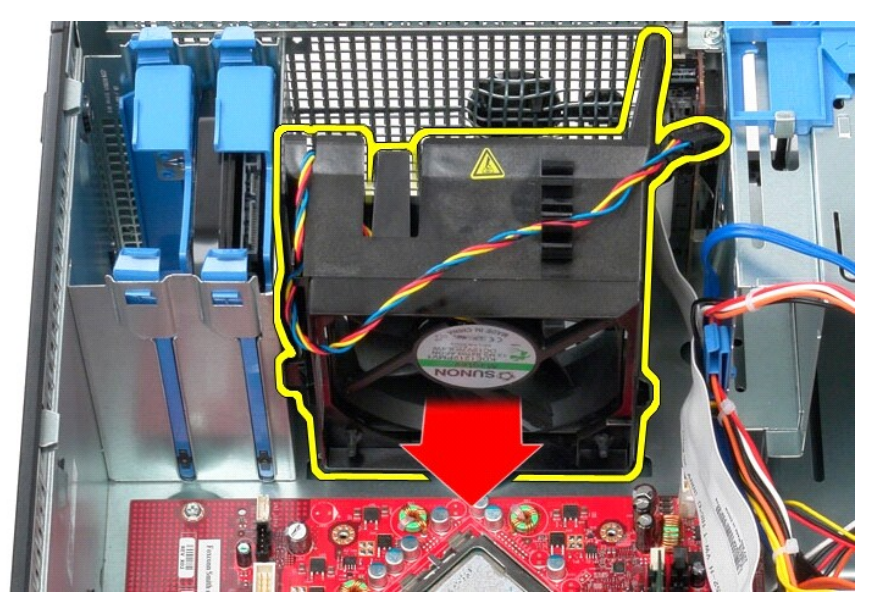

8. قم بإزالة مروحة المعالج من الكمبيوتر.

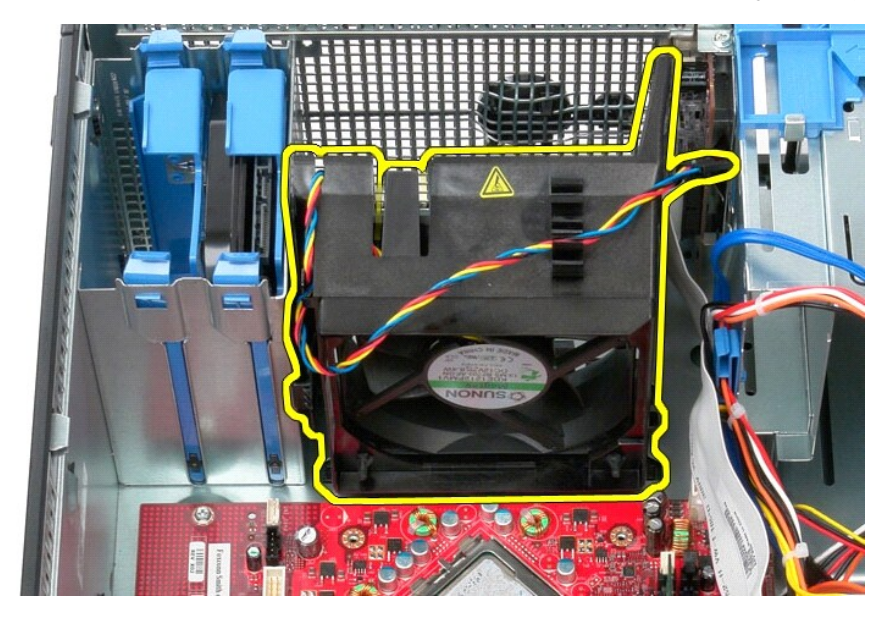

**إعادة تركيب مروحة النظام** لإعادة تركيب مروحة النظام ٬اتبع الخطوات أعلاه بترتيب عكسي. [رجوع إلى صفحة المحتويات](file:///C:/data/systems/op780/ar/SM/SM_MT/index.htm)

**بطاقة الفيديو Mini-Tower—Dell™ OptiPlex™ 780 الخدمة دليل**

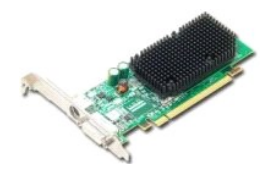

<span id="page-54-0"></span>تطير : قبل أن تبدأ العمير الكمبيرتر، يرجى قراءة مطوعات المعلومات المعلم المعلم المعامل المعامل المسلمات الأمان، انظر الصفحة الرئيسية للتوافق التنظيمي على www.dell.com/regulatory\_compliance

## **إزالة بطاقة الفيديو**

.1 اتبع الإجراءات الواردة في قسم ق<u>بل العمل داخل الكمبيوتر .</u><br>.2 اضغط على لسان التحرير الموجود على مزلاج تثبيت البطاقة من الداخل لإدارة المزلاج لفتحه.

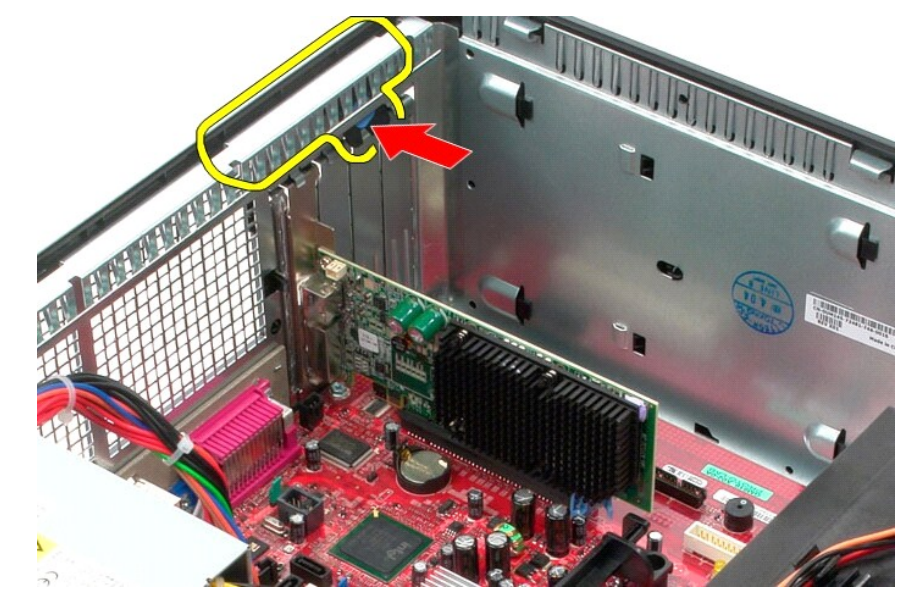

3. اسحب لسان تثبيت البطاقة على موصل لوحة النظام بعيدًا عن بطاقة التمديد.

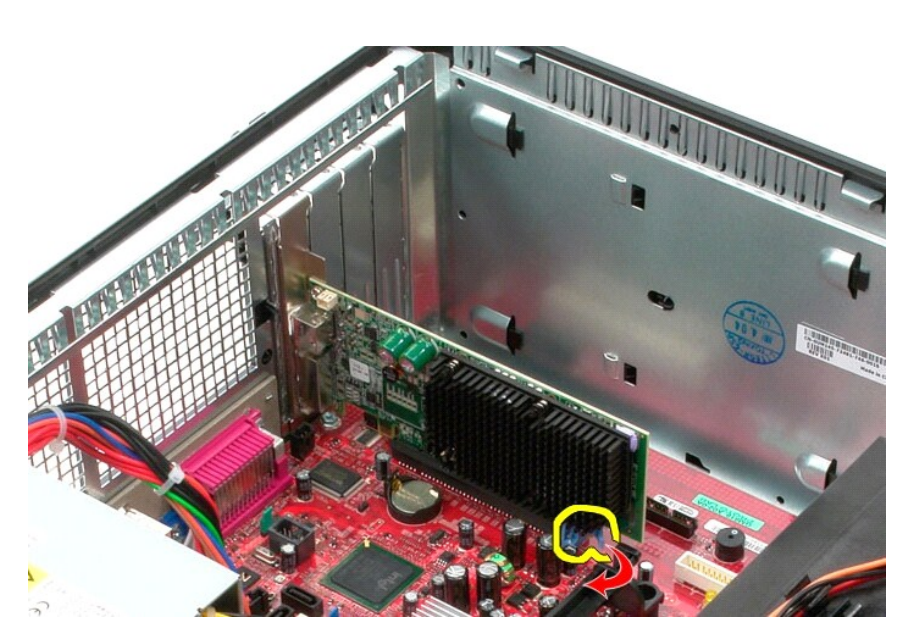

4. ارفع بطاقة التمديد لأعلى وللخارج من فتحة التمديد.

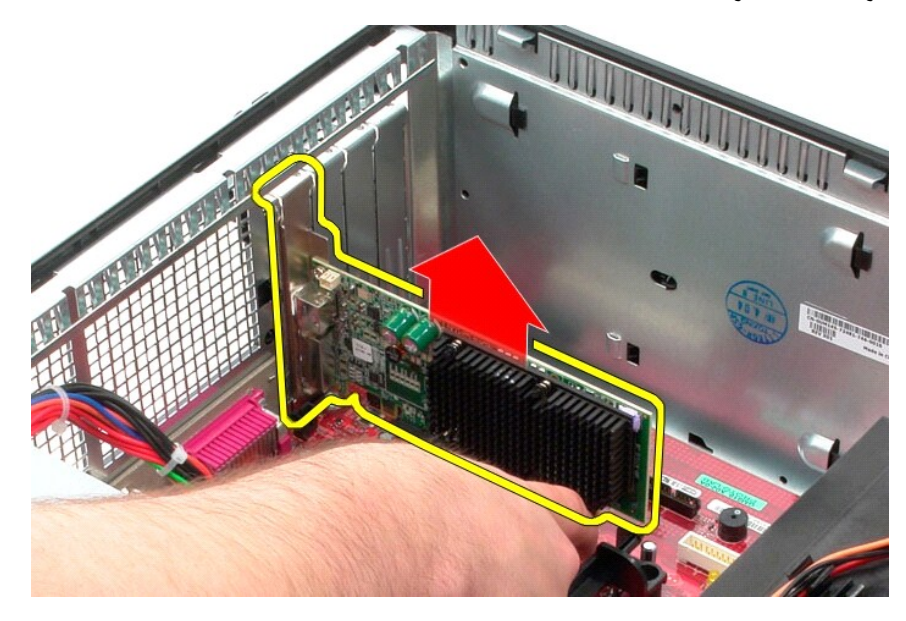

**إعادة تركيب بطاقة الفيديو**  لإعادة تركيب بطاقة الفيديو ٬اتبع الخطوات أعلاه بترتيب عكسي.

### **العمل على جهاز الكمبيوتر دليل الخدمة 780 TMOptiPlex ™Dell**

 [قبل العمل داخل الكمبيوتر](#page-56-1)

- [الأدوات الموصى بها](#page-56-2)
- [إيقاف تشغيل الكمبيوتر](#page-56-3)
- [بعد العمل داخل الكمبيوتر](#page-57-0)

**.**

#### <span id="page-56-1"></span>**قبل العمل داخل الكمبيوتر**

<span id="page-56-0"></span>استعن بإرشادات الأمان التالية للمساعدة على حماية جهان أي حمال المساعدة من المناس المساعدة الثلاثة المساعدة المساعدة على المراء وارد بهذه الوثيقة توفر الشروط الثالية:

l اتبعت الخطوات في قسم [العمل في جهاز الكمبيوتر](file:///C:/data/systems/op780/ar/SM/SM_MT/work.htm) . 1 قيامك بقراءة معلومات الأمان الواردة مع الكمبيوتر .<br>1 من الممكن إعادة تركيب أحد المكونات أو—في حالة شرائه بصورة منفصلة—تركيبه من خلال إتباع إجراءات الإزالة بترتيب عكسي.

**تحذير :قبل أن تبدأ العمل داخل الكمبيوتر ٬يرجى قراءة معلومات الأمان الواردة مع جهاز الكمبيوتر .للمزيد من المعلومات حول أفضل ممارسات الأمان ٬انظر الصفحة الرئيسية للتوافق التنظيمي على compliance\_regulatory/com.dell.www**

تبيه. قد تم الكثير من عليات الإصلاح بواسطة فني خدمة مرثوق به ينبغي عليه والموسطة التحاسم المناسب المعامر المعام المعام المسلم الشريقة التي يتم من خلالها التوجيه من خلالها التوجيه من خلالها التوجيه من خلالها التوجيه من خلا

شبيه : لتجنب تفريغ شحنة الكهرباء الاستاتيكية، قم بتأريض نفسك عن نفس المستخدم المستخدم المستخدم المستخدم المستخدم الموجود على الجزء الخلفي لجهاز الكمبيوتر) بشكل دوري.<br>-

هيه؛ تعامل مع المكونات والبطاقات بطر. لا تلمس المكونات أو مناطق الاتصال الموسعة الموسطة أي المعاشرة المسكرية الخاصة بها. أسك المكونات مثل المعالج من الحواف، وليس من المنون الموقف وليس من المنون الموقف واليس من المنون المو

تنيه: عنما تقو بفصل أحد الكلات، اسحبه من مصل الكبل أن من اسم الشراع المعامل المعامل المعامل المسابق المعام المعامل المسابق المسابق المسلم المسلم المسلم المسلم المسلم المسلم المسلم المسلم المسلم المسلم المسلم المسلم المسلم

**ملاحظة:** قد تظهر ألوان الكمبيوتر الخاص بك وبعض المكونات المحددة بشكل مختلف عما هو مبيّن في هذا المستند .

لتجنب تعرض الكمبيوتر للتلف ٬قم بتنفيذ الخطوات التالية قبل أن تبدأ العمل داخل الكمبيوتر .

- 1. تأكد من استواء سطح العمل ونظافته لتجنب تعرض غطاء الكمبيوتر للخدش .
	- 2. قم بإيقاف تشغيل الكمبيوتر (انظر [إيقاف تشغيل الكمبيوتر\)](#page-56-3) .

**تنبيه :لفصل كبل شبكة ٬قم أولا ًبفصل الكبل من الكمبيوتر ٬ثم افصله من جهاز الشبكة.**

- .3 افصل كل كبلات الشبكة عن الكمبيوتر .<br>4. افصل الكمبيوتر رجميع الأجهزة المتصلة به من مآخذ التيار الكهربي.<br>5. اضغط مع الاستمرار على زر لطاقة أثناء فصل الكهرباء عن النظام من أجل تأريض لوحة النظام.
- 6. قم بإزالة [الغطاء](file:///C:/data/systems/op780/ar/SM/SM_MT/cover.htm) .

تنيه. قبل لس أي شيء بداخا الكبيوتر، قم بتاريض نفسك عن يق على مسمح مسمح المعام المعامل المعامل المعامر المعامل الماسم المعامل المعام معني غير مطلي بشكل دوري لتشتت أي كهرباء استاتيكية<br>قد تزدي إلى الإضرار بالمكونت الداخلية.

#### <span id="page-56-2"></span>**الأدوات الموصى بها**

قد تتطلب الإجراءات الواردة في هذا المستند توافر الأدوات التالية:

l مفك صغير مستوي الحافة <sub>l</sub> مفك فيليبس<br>| مخطاط بلاستيكي صغير<br>| القرص المضغوط الخاص ببرنامج تحديث Flash BIOS (انظر موقع دعم Dell على **support.dell.com**)

### <span id="page-56-3"></span>**إيقاف تشغيل الكمبيوتر**

**تنبيه :لتفادي فقد البيانات ٬احفظ جميع الملفات المفتوحة وقم بإغلاقها ٬ثم قم بإنهاء جميع البرامج المفتوحة قبل إيقاف تشغيل الكمبيوتر.**

1. إيقاف تشغيل نظام التشغيل :

**في نظام التشغيل RVista Windows:**

انقر فوق **Start**) ابدأ) ٬ثم انقر فوق السهم في الركن الأيمن السفلي من قائمة **Start**) ابدأ) كما هو موضح أدناه ٬ثم انقر فوق **Down Shut**) إيقاف التشغيل).

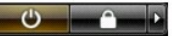

**في نظام التشغيل XP ®Windows :**

انقر فوق **Start**) ابدأ)¬ **Computer Off Turn**) إيقاف تشغيل الكمبيوتر)¬ **Off Turn**) إيقاف التشغيل) .

يتوقف الكمبيوتر عن العمل بعد اكتمال عملية إيقاف تشغيل نظام التشغيل.

2. تأكد من إيقاف تشغيل الكمبيوتر وجميع الأجهزة المتصلة به إيقاف المتصلة باستشغيل الكمبيوتر والأجهزة المتصلة المتصل المتصرار على زر الطاقة لمدة 6 ثوان تقريبًا لإيقاف تشغيلها .

## <span id="page-57-0"></span>**بعد العمل داخل الكمبيوتر**

بعد استكمال إجراءات إعادة الاستبدال ٬تأكد من قيامك بتوصيل الأجهزة الخارجية والبطاقات والكبلات قبل تشغيل الكمبيوتر.

.1 أعد تركيب <mark>[الغطاء](file:///C:/data/systems/op780/ar/SM/SM_MT/cover.htm)</mark> [.](file:///C:/data/systems/op780/ar/SM/SM_MT/cover.htm)

**تنبيه :لتوصيل كبل شبكة ٬قم أولا ًبتوصيل الكبل بجهاز الشبكة ثم وصله بالكمبيوتر.**

- 
- 
- .2 صـل أي كبلات هراتف أو شبكات بالكمبيرتر .<br>3 3 بترضيل الكمبيرتر ر كافة الأجيزة المنصلة بمآخذ التيار الكهربي الخاصة بها.<br>4 ثم بتشغل الكمبيرتر الخلص بك.<br>.5 نحقق من أن الكمبيرتر يعمل بشكل صـحيح عن طريق تش